# **Contents**

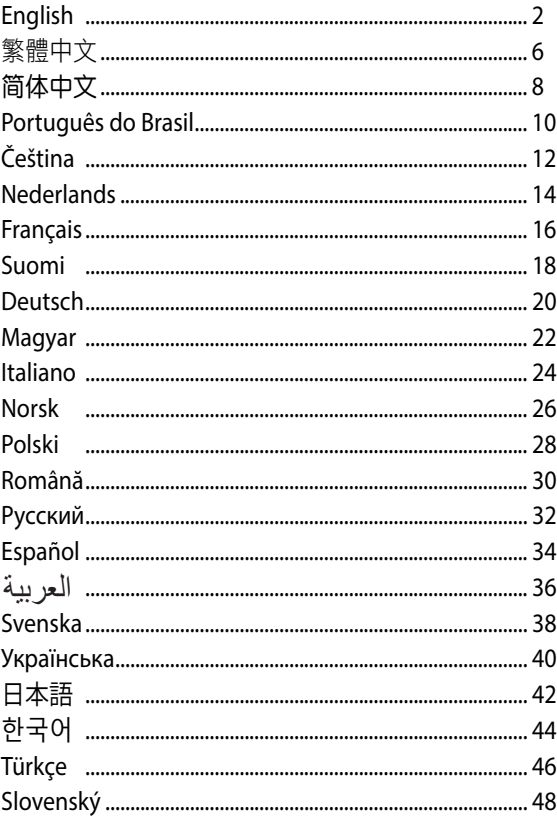

# <span id="page-1-0"></span>**Package contents**

- 1 x ROG STRIX CARRY Gaming Mouse 1 x ROG logo sticker
- 
- 
- 2 x Japanese-made Omron mouse switches User documentation
- 
- 2 x AA batteries 1 x ROG travel pouch
- 1 x USB dongle **•** 1 x ROG switch tweezer
	-

# **Device features**

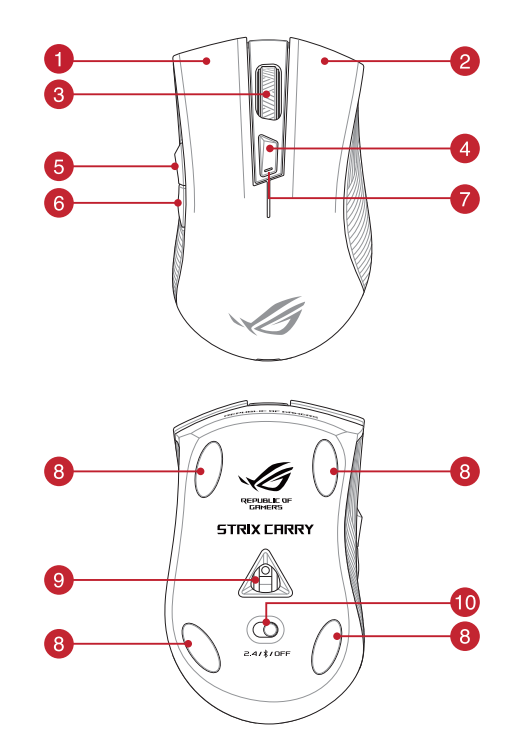

English

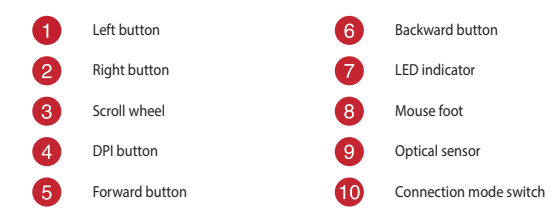

# **Profile switching**

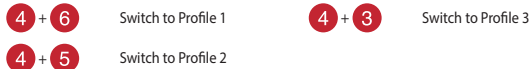

# **Specifications**

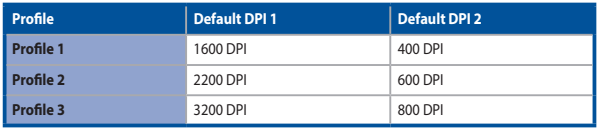

**NOTE:** The minimum DPI is 50 DPI, and increments at 50 DPI per interval.

# **Customizing with ROG Armoury**

For more programmable buttons, performance settings, surface calibration, and sleep mode settings, download and install the ROG Armoury from www.asus.com.

**NOTE:** ROG Armoury does not support Bluetooth mode when customizing your gaming mouse. Ensure your gaming mouse is set to the RF 2.4G Wireless mode when using ROG Armoury.

# **Getting started**

#### **Installing the batteries to your gaming mouse:**

- 1. Lift the top cover from the rear of your gaming mouse to remove the top cover.
- 2. Install the two (2) bundled AA batteries into the battery compartment of your ROG STRIX CARRY Gaming Mouse.
- 3. Replace the cover on top of your gaming mouse, then push down on the left and right mouse buttons to secure the top cover.

#### **CAUTION!**

- • Ensure the batteries are installed in the correct orientation, refer to the direction indicated in the battery compartment.
- • If you wish to replace the dongle, ensure that it is inserted in the correct orientation.
- The bundled batteries are non-rechargeable.
- DO NOT mix new batteries with old batteries.

#### **IMPORTANT**

- Only use alkaline batteries when installing batteries to your gaming mouse.
- • We recommend you remove the batteries from your gaming mouse if the gaming mouse will not be in use for a prolonged period of time.

Refer to the table below for the battery status of your ROG STRIX CARRY Gaming Mouse.

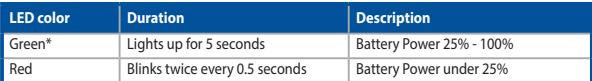

**\* The LED indicator will light green only when you set the connection mode to RF 2.4G Wireless mode, or when setting to Bluetooth mode after the gaming mouse has already been paired.**

#### **To connect your ROG STRIX CARRY Gaming Mouse:**

#### **Using the RF 2.4G Wireless mode**

- 1. Connect the bundled USB dongle to your computer's USB port.
- 2. Set the connection switch to the RF 2.4G Wireless mode.
- 3. Your gaming mouse should automatically start pairing. Once your gaming mouse has been successfully paired, the LED indicator on your gaming mouse will light up green for 5 seconds.

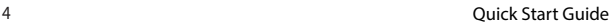

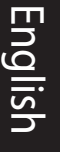

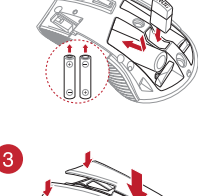

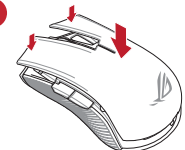

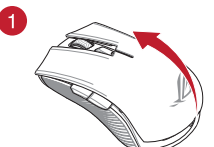

#### **Pairing your gaming mouse via Bluetooth**

- 1. Set the connection switch to the Bluetooth connection mode.
- 2. Set up your PC to begin pairing. Click on **Start** > **Control Panel** > **Devices and Printers**, then click on **Add a device** and select **ROG STRIX CARRY** to begin pairing.

**NOTE:** The steps to set up your PC are the same for both Windows® 7 and Windows® 10.

- 3. Press and hold the **Left button**, **Right button**, and **DPI button** for approximately 3 seconds to start pairing. Once the LED indicator starts to blink blue you may release the buttons.
- 4. Once your gaming mouse has been successfully paired, the LED indicator on your gaming mouse will light up blue for 3 seconds.

**IMPORTANT!** If you encounter problems reconnecting your mouse after it has already been paired, remove the device from the device list, then follow steps 1 - 4 to reconnect it.

**NOTE:** To pair your gaming mouse to a different device, repeat step 3. This will reset the Bluetooth pairing and allow you to pair your gaming mouse to a different device.

# **Updating your gaming mouse and dongle**

- 1. Connect the USB dongle to your computer's USB port, then set your gaming mouse to the RF 2.4G Wireless mode .
- 2. Launch ROG Armoury, then update the firmware of your gaming mouse. Please refer to the ROG Armoury manual for more details on updating firmware.

**NOTE:** The LED indicator will blink red while the firmware is updating.

# **Replacing the switches**

**NOTE:** Refer to www.asus.com for the list of compatible switches.

If you want to replace the switches, follow the steps below:

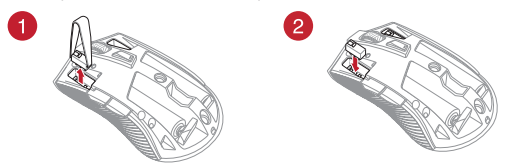

#### **IMPORTANT!**

- Ensure to install the switch with its button facing the front of the mouse.
- Ensure that the switches are seated properly on the switch sockets.

# <span id="page-5-0"></span>開始使用

#### 為電競滑鼠安裝電池:

- 1. 從電競滑鼠的尾部輕輕抬起滑鼠上蓋並將其取 下。
- 2. 將隨附的 2 個三號(AA)電池裝入 ROG STRIX CARRY 電競滑鼠的電池槽。
- 3. 重新裝回電競滑鼠的上蓋,然後按壓滑鼠左鍵 與右鍵以固定滑鼠上蓋。

小心!

- 請參閱電池盒中指示的安裝方向,並確 認電池以正確的方向安裝。
- 若您想要更換接收器,請先確認接收器 已以正確的方向安裝。
- 隨附的電池不能充電。
- 請勿將新電池與舊電池混合使用。

#### 重要

- 此電競滑鼠僅可安裝堿性電池。
- 若在長時間內不使用滑鼠,建議您移除 電池。

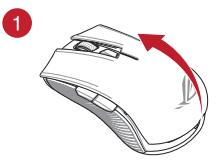

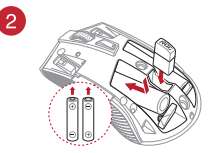

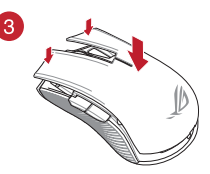

有關 ROG STRIX CARRY 電競滑鼠的電池狀態,請參閱下表。

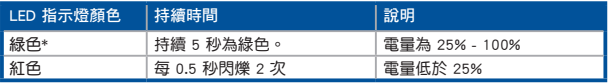

\* 僅當連線模式設定為 RF 2.4G 無線模式或在電競滑鼠已配對後將其設定為藍牙連線模式時,LED 指示 燈亮綠色。

連接 ROG STRIX CARRY 電競滑鼠:

#### 透過 RF 2.4G 無線模式連線

- 1. 將隨附的 USB 接收器連接至電腦上的 USB 連接埠。
- 2. 將滑鼠連接線模式切換至 RF 2.4G 無線模式。
- 3. 您的電競滑鼠將會自動開始配對。配對成功後,滑鼠上的 LED 指示燈將顯示為綠 色, 約持續 5 秒。

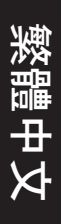

#### 透過藍牙為您的電競滑鼠配對

- 1. 將連線模式開關切換至 藍牙連線模式。
- 2. 在電腦上設定以進行配對。點選 開始 > 控制台 > 新增裝置,然後選擇 ROG STRIX CARRY 開始配對。

注意:Windows® 7 與 Windows® 10 系統的電腦設定步驟皆相同。

- 3. 按下左鍵、右鍵與 DPI 按鈕約 3 秒以開始配對,LED 開始閃藍色時即可鬆開按 鈕。
- 4. 電競滑鼠配對成功後,滑鼠上的 LED 指示燈將顯示為藍色,約持續 3 秒。
	- 重要!若您在配對成功後遇到連線問題,請將裝置從裝置清單中刪除,再次重 複步驟 1-4 重新連線。
	- 注意:若您想將滑鼠與其它裝置配對,請重複步驟 3。藍牙配對將被重置,此 時您即可將滑鼠與其它裝置進行配對。

### 更新您的電競滑鼠與接收器

- 1. 將 USB 接收器連接至電腦的 USB 連接埠,然後將電競滑鼠設定為 RF 2.4G 無線模 式。
- 2. 開啟 ROG Armoury,更新電競滑鼠韌體。更多關於更新電競滑鼠韌體的資訊,請參 考 ROG Armoury 手冊。

注意:韌體更新時,LED 指示燈將呈紅色閃爍。

更換滑鼠微動開關

注意:請從華碩官網 https://www.asus.com/tw 獲得相容的微動開關清單。

若有更換微動開關需求,請依據以下步驟操作:

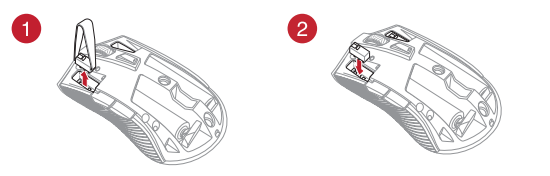

#### 重要!

• 安裝微動開關時,請確保微動開關上的按鈕面朝滑鼠的前端方向。

• 確定微動開關已牢牢固定在微動開關插槽上。

繁體中文

# <span id="page-7-0"></span>开始使用

为电竞鼠标安装电池:

- 1. 从电竞鼠标的尾部轻轻抬起鼠标上盖并将其取 下。
- 2. 将随附的 2 个五号 (AA) 电池装入 ROG STRIX CARRY 電競鼠標的電池槽。
- 3. 重新装回电竞鼠标的上盖,然后按压鼠标左键 與右鍵以固定鼠標上蓋。

#### 小心!

- 请参阅电池盒中指示的安装方向,并确 認電池以正確的方向安裝。
- 若您想要更换接收器, 请先确认接收器 已以正確的方向安裝。
- 隨附的電池不能充電。
- 请勿将新电池与旧电池混合使用。

#### 重要

- 此电竞鼠标仅可安装碱性电池。
- 若在长时间内不使用鼠标,建议您移除 電池。

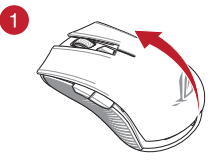

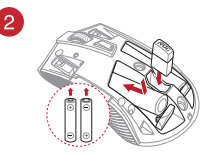

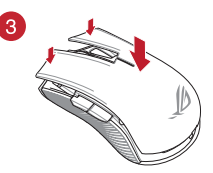

有关 ROG STRIX CARRY 电竞鼠标的电池状态,请参阅下表。

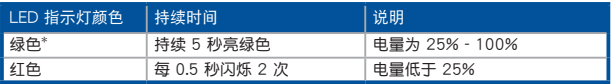

\* 仅当连接模式设置为 RF 2.4G 无线模式或在电竞鼠标已配对后将其设置为蓝牙连接模式时,LED 指 示灯亮绿色。

连接 ROG STRIX CARRY 电竞鼠标:

通过 RF 2.4G 无线模式连接

- 1. 將隨附的 USB 接收器連接至電腦上的 USB 接口。
- 2. 將鼠標連接模式切換至 RF 2.4G 無線模式。
- 3. 您的电竞鼠标将会自动开始配对。配对成功后,鼠标上的 LED 指示灯将显示为绿 色, 約持續 5 秒。

簡體中文

通过蓝牙为您的电竞鼠标配对

- 1. 将连接模式开关切换至"蓝牙连接模式"。
- 2. 在电脑上设置以进行配对。点击【开始】 > 【控制面板 】 > 【设备和打印机】, 然后点击【添加设备】并选择"ROG STRIX CARRY"开始配对。

注意:Windows® 7 与 Windows® 10 系统的电脑设置步骤皆相同。

- 3. 按下左键、右键与 DPI 按钮约 3 秒以开始配对,LED 指示灯开始闪蓝色时即可松 開按鈕。
- 4. 电竞鼠标配对成功后,鼠标上的 LED 指示灯将显示为蓝色,约持续 3 秒。
	- 重要!若您在配对成功后遇到连接问题,请将设备从设备列表中删除,再次重 複步驟 1-4 重新連接。
	- 注意:若您想将鼠标与其它设备配对,请重复步骤 3。蓝牙配对将被重置,此 時您即可將鼠標與其它設備進行配對。

更新您的电竞鼠标与接收器

- 1. 将 USB 接收器连接至电脑的 USB 接口,然后将电竞鼠标设置为 RF 2.4G 无线模 式。
- 2. 开启 ROG Armoury,更新电竞鼠标固件。更多关于电竞鼠标固件更新的信息,请 參考 ROG Armoury 手冊。

注意:固件更新時,LED 指示燈將呈紅色閃爍。

更换鼠标微动开关

注意: 请从华硕官网 https://www.asus.com.cn 获取兼容的微动开关列表。

若有更換微動開關需求,請按照以下步驟操作:

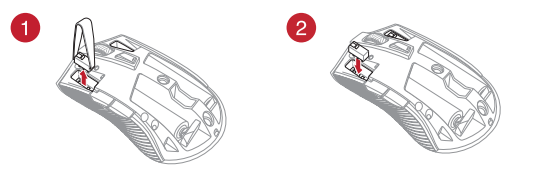

#### 重要!

• 安装微动开关时,请确保微动开关上的按钮面朝鼠标的前端方向。

• 确定微动开关已牢牢固定在微动开关插槽上。

簡體中文

# <span id="page-9-0"></span>**Iniciando**

### **Instalando as baterias no seu mouse para jogos:**

- 1. Eleve a tampa superior da parte traseira do seu mouse para jogos para remover a tampa superior.
- 2. Instale as duas (2) pilhas AA incluídas no compartimento da bateria do seu Mouse para Jogos ROG STRIX CARRY.
- 3. Recoloque a tampa na parte superior do mouse para jogos e, em seguida, pressione os botões esquerdo e direito do mouse para fixar a tampa superior.

#### **CUIDADO!**

- • Verifique se as pilhas estão instaladas na direção correta, consulte a direção indicada no compartimento da bateria.
- • Caso deseje substituir o dongle, assegure que ele esteja inserido na na orientação correta.
- As pilhas incluídas não são recarregáveis.
- NÃO misture pilhas novas com pilhas velhas.

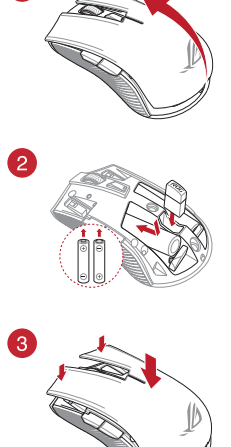

#### **IMPORTANTE!**

- Utilize apenas pilhas alcalinas ao instalá-las no seu mouse para jogos.
- Recomendamos que você remova as pilhas do seu mouse para jogos se o mouse para jogos não estiver em uso por um período prolongado de tempo.

Consulte a tabela abaixo para status da pilha do seu Mouse para Jogo ROG STRIX CARRY.

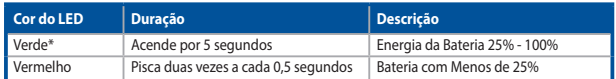

**\* O indicador de LED acenderá em verde somente quando você definir o modo de conexão para o modo Sem Fio 2.4G RF ou ao configurar para o modo Bluetooth depois que o mouse para jogos já tiver sido emparelhado.**

### **Para conectar o seu Mouse de Jogo ROG STRIX CARRY:**

#### **Usando o modo sem fio RF 2.4G**

- 1. Conecte o dongle USB integrado à porta USB do computador.
- 2. Defina a chave de conexão para o modo Sem Fio RF 2.4G.
- 3. Seu mouse para jogos deve iniciar automaticamente o emparelhamento. Uma vez que o mouse tenha sido emparelhado com sucesso, o indicador LED do mouse para jogo ficará verde por 5 segundos.

#### **Emparelhando seu mouse de jogo via Bluetooth**

- 1. Defina a chave de conexão para o modo de conexão Bluetooth.
- 2. Configure o seu PC para começar o emparelhamento. Clique em **Iniciar > Painel de Controle > Dispositivos e Impressoras**, clique em **Adicionar um dispositivo** e selecione **ROG STRIX CARRY** para iniciar o emparelhamento.

**NOTA:** As etapas para configurar o seu PC são as mesmas para o Windows® 7 e o Windows® 10.

- 3. Pressione e segure o **botão Esquerda**, o **botão Direito** e o **botão DPI** por aproximadamente 3 segundos para iniciar o emparelhamento. Quando o indicador LED começar a piscar em azul, você poderá soltar os botões.
- 4. Uma vez que o mouse tenha sido emparelhado com sucesso, os LEDs do mouse de jogo ficarão acesos em azul por 3 segundos.

**IMPORTANTE!** Se você encontrar problemas para reconectar o mouse depois que ele já tiver sido emparelhado, remova o dispositivo da lista de dispositivos e siga as etapas 1 a 4 para reconectá-lo.

**NOTA:** Para emparelhar o seu mouse para jogo a um dispositivo diferente, repita o passo 3. Isso redefinirá o pareamento Bluetooth e permitirá que você emparelhe seu mouse para um dispositivo diferente.

### **Atualização do seu mouse e emulador para jogos**

- 1. Conecte o dongle USB à porta USB do computador e defina o mouse para o modo RF 2.4G Wireless.
- 2. Inicie o ROG Armory e depois atualize o firmware do seu mouse para jogos. Por favor, consulte o manual da ROG Armory para mais detalhes sobre atualização de firmware.

**NOTA:** O indicador LED piscará em vermelho enquanto o firmware estiver atualizando.

# **Substituindo os interruptores**

**NOTA:** Consulte www.asus.com para a lista de opções compatíveis.

Se você quiser substituir os botões, siga os passos abaixo:

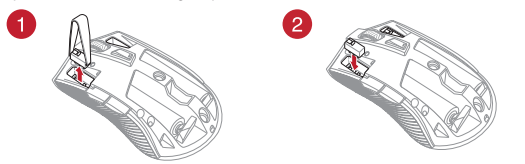

#### **IMPORTANTE!**

- Certifique-se de instalar o interruptor com seu botão para frente do mouse para a tomada do interruptor.
- Certifique-se de que os interruptores estão posicionados corretamente nas tomadas.

# <span id="page-11-0"></span>**Začínáme**

### **Vložení baterií do herní myši:**

- 1. Zvedněte horní kryt ze zadní strany herní myši a sejměte jej.
- 2. Do bateriové přihrádky herní myši ROG STRIX CARRY vložte dvě (2) přiložené baterie AA.
- 3. Nasaďte horní kryt na horní stranu herní myši a potom jej stisknutím levého a pravého tlačítka myši zajistěte.

#### **POZOR!**

- Zajistěte, aby byly baterie nainstalovány ve správné orientaci, která je uvedena v bateriové přihrádce.
- • Chcete-li znovu připojit adaptér dongle, dejte pozor, abyste jej zasunuli ve správné orientaci.
- Přiložené baterie nejsou nabíjecí.
- NEKOMBINUJTE nové a staré baterie.

#### **Důležité!**

- Do této herní myši vkládejte pouze alkalické baterie.
- • Nebudete-li tuto herní myš delší dobu používat, doporučujeme vyjmout baterie.

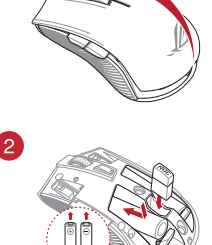

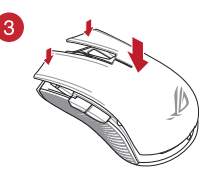

V následující tabulce jsou uvedeny stavy baterií v herní myši ROG STRIX CARRY.

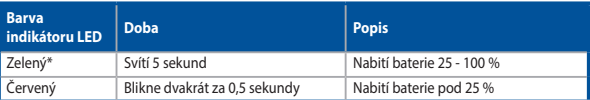

**\* Indikátor LED svítí zeleně, pouze když nastavíte režim bezdrátového připojení RF 2.4G nebo nastavíte režim Bluetooth po spárování herní myši.**

### **Pokyny pro připojení herní myši ROG STRIX CARRY:**

#### **Pomocí bezdrátového radiofrekvenčního režimu 2,4 G**

- 1. Připojte dodaný kabel USB adaptér k portu USB počítače.
- 2. Nastavte přepínač připojení na bezdrátový radiofrekvenční režim 2,4 G.
- 3. Herní myš by se měla automaticky začít párovat. Po úspěšném spárování herní myši bude indikátor LED na myši svítit 5 sekund zeleně.

#### **Párování herní myši přes Bluetooth**

- 1. Nastavte přepínač připojení do režimu připojení Bluetooth.
- 2. Spusťte párování v nastavení počítače. Klikněte na možnost **Start > Ovládací panely > Zařízení a tiskárny**, poté klikněte na **Přidat zařízení** a vyberte **ROG STRIX CARRY**.

**POZNÁMKA:** Postup nastavení počítače je stejný pro Windows® 7 a Windows® 10.

- 3. Stisknutím a podržením **levého, pravého a DPI tlačítka** přibližně 3 sekundy zahajte párování. Jakmile indikátor LED začne blikat modře, můžete tlačítka uvolnit.
- 4. Po úspěšném spárování herní myši se LED kontrolky na herní myši rozsvítí modře po dobu 3 sekund.

**DŮLEŽITÉ!** Pokud zaznamenáte problémy s opětovným připojením myši, která byla již spárována, odeberte zařízení ze seznamu a poté jej znovu připojte podle fází postupu 1 až 4.

**POZNÁMKA:** Chcete-li spárovat herní myš s jiným zařízením, zopakujte krok 3. Tím se resetuje spárování Bluetooth a nyní lze spárovat herní myš s jiným zařízením.

# **Aktualizace herní myši a hardwarového klíče**

- 1. Připojte USB adaptér k portu USB počítače a potom nastavte herní myš na bezdrátový režim RF 2.4G.
- 2. Spusťte ROG Armoury, poté aktualizujte firmware herní myši. Podrobné informace o aktualizaci firmwaru najdete v příručce ROG Armoury.

**POZNÁMKA:** Během aktualizování firmwaru bude indikátor LED blikat červeně.

# **Vyměňte spínače**

**POZNÁMKA:** Seznam kompatibilních spínačů najdete na webu www.asus.com.

Při výměně spínačů postupujte podle následujících kroků:

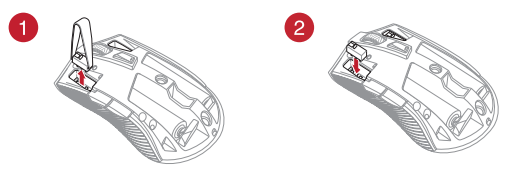

### **DŮLEŽITÉ!**

- Spínač je třeba do pozice nainstalovat tak, aby jeho tlačítko směřovalo k přední straně myši.
- Spínače musí být řádně usazené v pozicích.

Čeština

# <span id="page-13-0"></span>**Aan de slag**

### **De batterijen in uw gamemuis installeren:**

- 1. Til de bovenklep vanaf de achterkant van uw gamemuis op om de bovenklep te verwijderen.
- 2. Installeer de twee (2) meegeleverde AA-batterijen in het batterijvak van uw ROG STRIX CARRY gamemuis.
- 3. Plaats de klep terug op de bovenkant van de gamemuis en druk dan op de linker- en rechtermuisknoppen om de bovenklep vast te maken.

#### **VOORZICHTIG!**

- • Controleer of de batterijen in de correcte richting zijn geïnstalleerd en volg hiervoor de richting die is aangegeven in het batterijvak.
- Als u de dongle wilt vervangen, moet u controleren of deze in de juiste stand is geplaatst.
- De meegeleverde batterijen zijn niet oplaadbaar.
- Nieuwe batterijen NIET combineren met oude.

#### **BELANGRIJK!**

- • Gebruik alleen alkalinebatterijen voor uw gamemuis.
- Wij raden u aan de batterijen uit de gamemuis te verwijderen als u de muis niet zult gebruiken gedurende langere tijd.

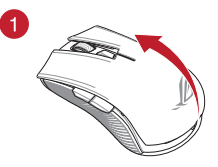

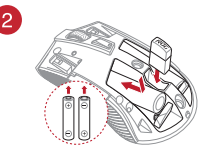

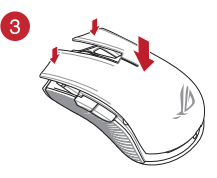

Raadpleeg de onderstaande tabel voor de batterijstatus van uw ROG STRIX CARRY gamemuis.

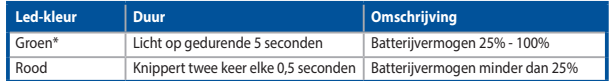

**\* De LED-indicator zal alleen groen oplichten als u de verbindingsmodus op RF 2.4G draadloze modus instelt of als u de Bluetooth-modus instelt nadat de gamemuis al is gekoppeld.**

### **Uw ROG STRIX CARRY gamingmuis aansluiten:**

#### **Met de RF 2.4G draadloze modus**

- 1. Sluit de meegeleverde USB-dongle aan op de USB-poort van uw computer.
- 2. Stel de verbindingsschakelaar in op de RF 2.4G draadloze modus.
- 3. Uw gamemuis zou het koppelen automatisch moeten starten. Zodra uw gamemuis is gekoppeld, licht de LED-indicator op uw gamemuis groen op gedurende 5 seconden.

#### **Uw gamingmuis koppelen via Bluetooth**

- 1. Stel de aan/uit schakelaar in op de Bluetooth.
- 2. Stel uw pc in om het koppelen te starten. Klik op **Start > Configuratiescherm > Apparaten en printers**, en klik dan op **Een apparaat toevoegen** en selecteer **ROG STRIX CARRY** om het koppelen te starten.

**OPMERKING:** de stappen voor het instellen van uw pc zijn dezelfde als voor Windows® 7 en Windows® 10.

- 3. Houd de **linkerknop, rechtsknop** en **DPI-knop** circa 3 seconden ingedrukt om het koppelen te starten. Zodra de LED-indicator begint blauw te knipperen, mag u de knoppen loslaten.
- 4. Zodra uw gamingmuis is gekoppeld, lichten de LED's op uw gamingmuis blauw op gedurende 3 seconden.

**BELANGRIJK!** Als u problemen ondervindt bij het opnieuw verbinden van uw muis nadat deze al werd gekoppeld, verwijdert u het apparaat uit de apparaatlijst en volgt u de stappen 1 - 4 om opnieuw te verbinden.

**OPMERKING:** Om uw gamemuis te koppelen met een ander apparaat, herhaalt u stap 3. Dit zal het koppelen via Bluetooth resetten waardoor u uw gamemuis kunt koppelen met een ander apparaat.

# **Uw gamingmuis en dongle bijwerken**

- 1. Sluit de USB-dongle aan op de USB-poort van uw computer en stel dan uw gamemuis in op de RF 2.4G draadloze modus.
- 2. Start ROG Armoury en werk dan de firmware van uw gamingmuis bij. Raadpleeg de ROG Armoury-handleiding voor meer details over het bijwerken van de firmware.

**OPMERKING:** De LED-indicator zal rood knipperen terwijl de firmware wordt bijgewerkt.

### **Vervang de schakelaars**

**OPMERKING:** raadpleeg www.asus.com voor een lijst van compatibele switches.

Volg de onderstaande stappen als u de switches wilt vervangen:

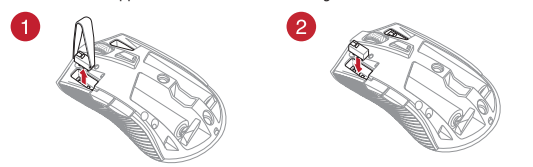

#### **BELANGRIJK!**

- Zorg dat u de switch installeert met de knop naar de voorkant van de muis naar de switch-socket gericht.
- • Controleer of de switches goed in de switch-sockets zitten.

### <span id="page-15-0"></span>**Mise en route**

#### **Installer les piles sur votre souris gaming :**

- 1. Soulevez la coque à partir de l'arrière de la souris pour la retirer.
- 2. Installez les deux (2) piles AA fournies dans le compartiment à piles de votre souris gaming ROG STRIX CARRY.
- 3. Remettez en place la coque sur votre souris gaming. puis appuyez sur les boutons gauche et droit de la souris pour fixer la coque.

#### **ATTENTION !**

- Assurez-vous que les piles sont installées dans le bon sens, reportez-vous à la direction indiquée dans le compartiment à piles.
- Si vous souhaitez remplacer le dongle, assurezvous qu'il est inséré dans le bon sens.
- • Les pilesfournies ne sont pasrechargeables.
- NE PAS mélanger des piles neuves avec des piles usagées.

#### **IMPORTANT !**

- Utilisez uniquement des piles alcalines lorsque vous installez des piles sur votre souris gaming.
- Il est recommandé de retirer les piles de votre souris gaming si celle-ci n'est pas utilisée pendant une période prolongée.

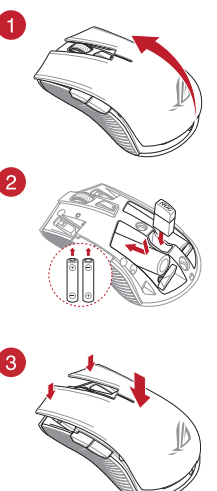

Consultez le tableau ci-dessous pour connaître les différents états de charge de votre souris gaming ROG STRIX CARRY.

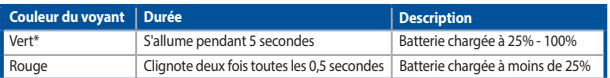

**\* Le voyant ne s'allume en vert que lorsque vous définissez le mode de connexion sur le mode sans fil RF 2.4G ou lorsque vous passez en mode Bluetooth après que la souris gaming a déjà été associée.**

#### **Pour connecter votre souris gaming ROG STRIX CARRY :**

#### **Utiliser le mode sans fil RF 2.4G**

- 1. Insérez le dongle USB fourni sur l'un des ports USB de votre ordinateur.
- 2. Réglez l'interrupteur de connexion sur le mode sans fil RF 2.4G.
- 3. Votre souris gaming devrait automatiquement débuter l'association. Une fois votre souris gaming associée avec succès, le voyant lumineux de votre souris gaming s'allume en vert pendant 5 secondes.

#### **Associer votre souris gaming via le Bluetooth**

- 1. Réglez l'interrupteur de connexion sur le mode de connexion Bluetooth.
- 2. Configurez votre ordinateur pour débuter l'association. Cliquez sur **Démarrer** > **Panneau de configuration** > **Périphériques et imprimantes**, puis cliquez sur **Ajouter un périphérique** et sélectionnez **ROG STRIX CARRY** pour débuter l'association.

**REMARQUE :** Les étapes de configuration de votre ordinateursont les mêmes pour Windows 7 et Windows 10.

- 3. Maintenez le **Bouton gauche**, **Bouton droit** et **Bouton DPI** enfoncés pendant environ 3 secondes pour démarrer l'association. Une fois que le voyant commence à clignoter en bleu, vous pouvez relâcher les boutons.
- 4. Une fois votre souris gaming associée avec succès, le voyant lumineux de votre souris gaming s'allume en bleu pendant 3 secondes.

**IMPORTANT !** Si vousrencontrez des problèmeslors de la reconnexion de votre souris après l'avoir associée, retirez le périphérique de la liste des périphériques, puis suivez les étapes 1 à 4 pour le reconnecter.

**REMARQUE :** Pour associer votre souris gaming à un autre périphérique, répétez l'étape 3. Cela réinitialisera l'association Bluetooth et vous permettra d'associer votre souris gaming à un autre périphérique.

### **Mettre à jour votre souris gaming et le dongle**

- 1. Connectez le dongle USB au port USB de votre ordinateur, puis réglez votre souris gaming sur le mode sans fil RF 2.4G.
- 2. Lancez ROG Armoury, puis mettez à jour le firmware de votre souris gaming. Veuillez consulter le manuel de ROG Armoury pour plus de détails sur la mise à jour du firmware.

**REMARQUE :** Le voyant clignote en rouge pendant la mise à jour du firmware.

# **Remplacer les interrupteurs**

**REMARQUE :** Rendez-vous sur le site www.asus.com pour consulter la liste des interrupteurs compatibles.

Si vous souhaitez remplacer les interrupteurs de votre souris :

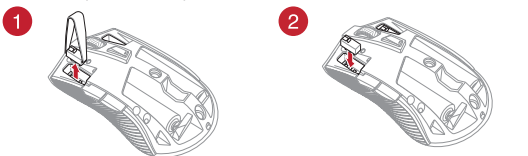

#### **IMPORTANT !**

- Assurez-vous d'installer l'interrupteur avec le bouton orienté vers l'avant de la souris.
- Assurez-vous que les interrupteurs sont correctement enclenchés sur leur interface de connexion.

# <span id="page-17-0"></span>**Näin pääset alkuun**

### **Paristojen asentaminen pelihiireen:**

- 1. Nosta yläkansi pelihiiren takaa yläkannen irrottamiseksi.
- 2. Asenna kaksi (2) toimitukseen kuuluvaa AA-paristoa ROG STRIX CARRY -pelihiiren paristolokeroon.
- 3. Aseta kansi takaisin pelihiiren päälle, paina sitten alas vasenta ja oikeaa hiiripainiketta yläkannen kiinnittämiseksi.

#### **VAARA!**

- Varmista, että paristot on asennettu oikein suunnattuina paristolokeron merkintöjen mukaisesti.
- • Jos haluat vaihtaa käyttöavaimen, varmista, että se on liitetty oikean suuntaisesti.
- • Toimitukseen kuuluvat paristot eivät ole uudelleenladattavia.
- • ÄLÄ sekoita uusia ja vanhoja paristoja keskenään.

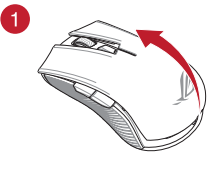

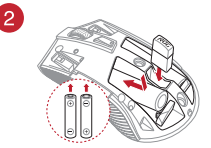

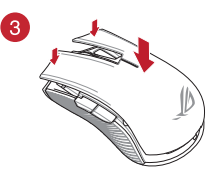

### **TÄRKEÄÄ!** Käytä ainoastaan alkaliparistoja, kun asennat

paristot pelihiireen. On suositeltavaa, että poistat paristot pelihiirestä, jos sitä ei tulla käyttämään pitkään aikaan.

Katso alla olevasta taulukosta ROG STRIX CARRY -pelihiiren akun tila.

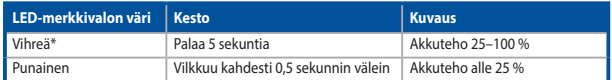

**\* LED-merkkivalo palaa vihreänä vain, kun asetat yhteystilaksi RF 2,4 G -langattoman tilan, tai kun asetat laitteen Bluetooth-tilaan, kun pelihiiri on jo pariutettu.**

### **ROG STRIX CARRY -pelihiiren liittäminen:**

#### **RF 2.4G Wireless -tilan käyttö**

- 1. Liitä toimitukseen kuuluva USB-käyttöavain tietokoneen USB-porttiin.
- 2. Aseta liitäntäkytkin RF 2,4G -tilaan.
- 3. Pelihiiren tulisi aloittaa pariutus automaattisesti. Ku pelihiiren pariuttaminen on onnistunut, pelihiiren LED-merkkivalo palaa vihreänä 5 sekuntia.

#### **Pelihiiren pariuttaminen Bluetoothilla**

- 1. Aseta yhteyskytkin Bluetooth-yhteystilaan.
- 2. Aseta PC aloittamaan pariutus. Napsauta **Käynnistä > Ohjauspaneeli > Laitteet ja tulostimet** ja napsauta sitten **Lisää laite** ja valitse **ROG STRIX CARRY** aloittaaksesi pariutuksen.

**HUOMAUTUS:** PC:n asettamisen vaiheet ovat samat sekä Windows® 7:lle että Windows® 10:lle.

- 3. Pidä **Vasen-, Oikea-** ja **DPI-painiketta** painettuna noin 3 sekuntia aloittaaksesi pariutuksen. Kun LED-merkkivalo alkaa vilkkua sinisenä, voit vapauttaa painikkeet.
- 4. Kun pelihiiren pariutus on onnistunut, pelihiiren LED-valot palavat sinisenä 3 sekuntia.

**TÄRKEÄÄ!** Mikäli jo pariutetun hiiren uudelleen yhdistämisessä ilmenee ongelmia, poista laite laiteluettelosta ja yhdistä se uudelleen vaiheiden 1–4 mukaisesti.

**HUOMAUTUS:** Pariuttaaksesi pelihiiren eri laitteeseen, toista vaihe 3. Tämä nollaa Bluetoothpariutuksen ja mahdollistaa pelihiiren pariuttamisen eri laitteeseen.

# **Pelihiiren ja käyttöavaimen päivittäminen**

- 1. Liitä UDB-käyttöavain tietokoneen USB-porttiin. Aseta sen jälkeen pelihiiri RF 2,4G -langattomaan tilaan.
- 2. Käynnistä ROG Armoury ja päivitä sitten pelihiiren laiteohjelmisto. Katso ROG Armouryn käyttöoppaasta lisätietoja laiteohjelmiston päivittämisestä.

**HUOMAUTUS:** LED-merkkivalo vilkkuu punaisena, kun laiteohjelmistoa päivitetään.

# **Vaihda kytkimet**

**HUOMAUTUS:** Katso osoitteesta www.asus.com luettelo yhteensopivista kytkimistä.

Jos haluat vaihtaa kytkimiä, toimi seuraavasti:

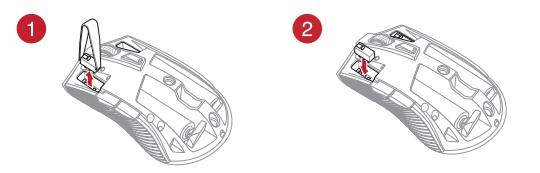

#### **TÄRKEÄÄ!**

- Varmista, että asennat kytkimen niin, että sen painike on hiiren etuosaa päin kohti kytkinliitäntää.
- • Varmista, että kytkimet ovat kunnolla kiinni kytkinliitännöissä.

# <span id="page-19-0"></span>**Erste Schritte**

#### **Einsetzen der Batterien in Ihre Gaming Maus:**

- 1. Heben Sie die obere Abdeckung von der Hinterseite Ihrer Gaming Maus, um die Abdeckung abzunehmen.
- 2. Setzen Sie die beiden (2) mitgelieferten AA-Batterien in das Batteriefach Ihrer ROG STRIX CARRY Gaming Maus ein.
- 3. Setzen Sie die obere Abdeckung auf Ihrer Gaming Maus wieder ein und drücken Sie sie dann auf der linken und rechten Maustaste nach unten, bis die Abdeckung fest sitzt.

#### **ACHTUNG!**

- Stellen Sie sicher, dass die Batterien in der korrekten Richtung eingesetzt werden. Beachten Sie hierzu die im Batteriefach angezeigte Richtung.
- • Wenn Sie den Dongle einsetzen möchten, achten Sie darauf, ihn in der richtigen Ausrichtung einzustecken.
- Die mitgelieferten Batterien sind nicht wiederaufladbar.
- • Verwenden Sie KEINE neuen und alten Batterien zusammen.

#### **WICHTIG**

- • Verwenden Sie nur Alkali-Batterien mit Ihrer Gaming Maus.
- Wir empfehlen Ihnen, die Batterien aus Ihrer Gaming Maus herauszunehmen, wenn die Maus für einen längeren Zeitraum nicht verwendet wird.

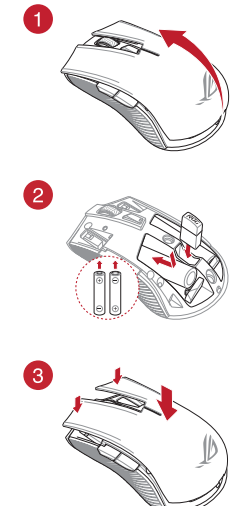

Finden Sie in der nachstehenden Tabelle den Batteriestatus Ihrer ROG STRIX CARRY Gaming Maus.

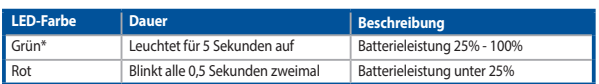

**\* Die LED-Anzeige leuchtet nur dann grün, wenn Sie den Verbindungsmodus auf den RF 2,4G WLAN-Modus eingestellt haben oder wenn Sie den Bluetooth-Modus wählen, nachdem die Gaming Maus bereits gekoppelt wurde.**

### **So verbinden Sie Ihre ROG STRIX CARRY Gaming Maus:**

#### **Verwendung des RF 2,4G WLAN-Modus**

- 1. Verbinden Sie den mitgelieferten USB-Dongle mit dem USB-Anschluss Ihres Computers.
- 2. Legen Sie den Schalter für die Verbindung auf RF 2,4G WLAN-Modus fest.
- 3. Ihre Gaming Maus startet automatisch die Kopplung. Sobald Ihre Gaming Maus erfolgreich gekoppelt wurde, leuchtet die LED-Anzeige fünf Sekunden lang grün.

#### **Koppeln Ihrer Gaming Maus über Bluetooth**

- 1. Legen Sie den Schalter für den Verbindungsmodus auf Bluetooth fest.
- 2. Richten Sie Ihren PC ein, um den Kopplungsvorgang zu starten. Klicken Sie auf **Start** > **Control Panel (Systemsteuerung)** > **Devices and Printers (Geräte und Drucker)**, klicken Sie dann auf **Add a Device (Gerät hinzufügen)** und wählen Sie **ROG STRIX CARRY**, um den Kopplungsvorgang zu starten.

**HINWEIS:** Die Schritte zum Einrichten Ihres PCssind für Windows 7 und Windows 10 identisch.

- 3. Halten Sie die **Linke Taste**, **Rechte Taste** und **DPI-Taste** etwa drei Sekunden lang gedrückt, um die Kopplung zu starten. Sobald die LED-Anzeige blau zu blinken beginnt, können Sie die Tasten loslassen.
- 4. Sobald Ihre Gaming Maus erfolgreich gekoppelt wurde, leuchtet die LED-Anzeige drei Sekunden lang blau.

**WICHTIG!** Falls Probleme beim erneuten Verbinden Ihrer Maus auftreten, nachdem diese bereits gekoppelt wurde, entfernen Sie das Gerät aus der Geräteliste und führen Sie dann nochmals die Schritte 1 bis 4 zum Verbinden aus.

**HINWEIS:** Um Ihre Gaming Maus mit einem anderen Gerät zu koppeln, wiederholen Sie Schritt 3. Dadurch wird die Bluetooth-Kopplung zurückgesetzt und Sie können Ihre Gaming-Maus mit einem anderen Gerät koppeln.

# **Aktualisieren Ihrer Gaming Maus und des Dongles**

- 1. Verbinden Sie den USB-Dongle mit einem USB-Anschluss an Ihrem Computer und stellen Sie dann Ihre Gaming Maus auf den RF 2,4G WLAN-Modus.
- 2. Starten Sie ROG Armoury und aktualisieren Sie dann die Firmware Ihrer Gaming Maus. Entnehmen Sie bitte dem ROG Armoury-Handbuch weitere Einzelheiten über die Aktualisierung der Firmware.

**HINWEIS:** Die LED-Anzeige blinkt rot, während die Firmware aktualisiert wird.

# **Austauschen der Schalter**

**HINWEIS:** Finden Sie eine Liste der kompatiblen Schalter unter www.asus.com.

Wenn Sie die Schalter austauschen möchten, führen Sie folgende Schritte aus:

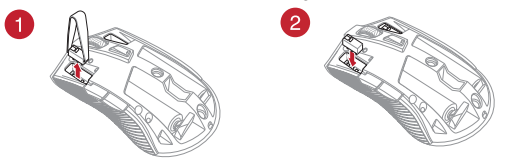

#### **WICHTIG!**

- Achten Sie darauf, den Schalter mit der Schaltfläche nach vorn in den Steckplatz zu installieren.
- Stellen Sie sicher, dass die Schalter fest in den Steckplätzen sitzen.

# <span id="page-21-0"></span>**Első lépések**

### **Az elemek behelyezése a játékokhoz készült egérbe:**

- 1. Emelje le a felső fedelet az egér hátoldalán a felső fedél eltávolításához.
- 2. Helyezze be a két (2) AA típusú tartozékelemet a ROG STRIX CARRY egér elemtartó rekeszébe.
- 3. Helyezze vissza a fedelet az egér tetejére, majd nyomja le a bal és a jobb egérgombot a felső fedél rögzítéséhez.

#### **VIGYÁZAT!**

- Győződjön meg arról, hogy az elemeket a megfelelő irányban helyezi be; a helyes irány az elemtartó rekeszen van feltüntetve.
- Ha ki akarja cserélni a kulcsot, győződjön meg, hogy megfelelő irányba van behelyezve.
- • A mellékelt elemek nem újratölthetőek.
- NE használja együtt az új elemeket a régi elemekkel.

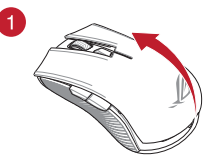

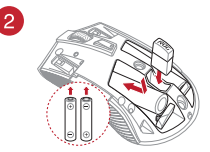

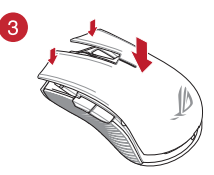

### **FONTOS!**

- Kizárólag alkáli elemeket használjon az egérhez.
- Azt javasoljuk, hogy az elemeket vegye ki az egérből, ha az egeret hosszabb ideig nem használja.

A játékokhoz megtervezett ROG STRIX CARRY egérben lévő elemek állapotát az alábbi táblázatban tekintheti meg.

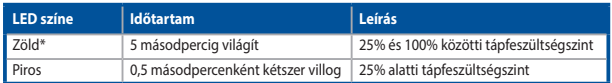

**\* A LED-jelzőfény csak akkor fog zöld színnel világítani, ha a csatlakozási mód RF 2,4 GHz-es vezeték nélküli módra van állítva, vagy ha Bluetooth módra van állítva, miután az egér korábban már párosítva lett.**

### **A játékokhoz kialakított ROG STRIX CARRY egér csatlakoztatása:**

### **Az RF 2,4 GHz-es vezeték nélküli mód használata**

- 1. Csatlakoztassa a tartozékként kapott USB-hardverkulcsot a számítógép USB-portjába.
- 2. Állítsa át a csatlakozási kapcsolót az RF 2,4 GHz-es vezeték nélküli üzemmódra.
- 3. Az egér automatikusan megkezdi a párosítást. Miután az egér párosítása sikeresen megtörtént, az egéren lévő LED-jelzőfény 5 másodpercig zöld színnel fog világítani.

#### **Az egér párosítása Bluetooth kapcsolaton keresztül**

- 1. Állítsa át a csatlakozási mód kapcsolóját Bluetooth csatlakozási módra.
- 2. Állítsa be a számítógépét a párosítás megkezdéséhez. **Kattintson a Start > Vezérlőpult > Eszközök** és nyomtatók menüpontra, majd kattintson az **Eszköz hozzáadása lehetőségre**, és válassza ki a **ROG STRIX CARRY** opciót a párosítás elindításához.

**MEGJEGYZÉS:** A számítógép beállításának lépései Windows® 7 és Windows® 10 rendszerben megegyeznek.

- 3. Tartsa lenyomva a **bal gombot,** a **jobb gombot** és a **DPI gombot** kb. 3 másodpercig a párosítás megkezdéséhez. Amikor a LED-jelzőfény elkezd kék színnel villogni, elengedheti a gombokat.
- 4. Miután az egér párosítása sikerült, az egéren lévő LED-fények 3 másodpercig kék színnel világítanak.

**FONTOS!** Ha a párosítást követően problémákat tapasztal az egér újracsatlakoztatásakor, távolítsa el az eszközt az eszközök listájáról, majd kövesse az 1-4. lépéseket az ismételt csatlakoztatáshoz.

**MEGJEGYZÉS:** Ha az egeret egy másik eszközzel is párosítani szeretné, ismételje meg a 3. lépést. Ezzel visszaálíthatja a Bluetooth-párosítást alaphelyzetbe, és az egeret egy másik eszközzel párosíthatja.

# **Az egér és a hardverkulcs frissítése**

- 1. Csatlakoztassa az USB-hardverkulcsot a számítógép USB-portjába, majd állítsa át az egeret RF 2,4 GHz-es vezeték nélküli módba.
- 2. Indítsa el a ROG Armoury alkalmazást, majd frissítse az egér firmware-ét. A firmware frissítésére vonatkozó bővebb tudnivalókért tekintse meg a ROG Armoury útmutatóját.

**MEGJEGYZÉS:** A firmware frissítése közben a LED-jelzőfény piros színnel villog.

# **Cserélje ki a kapcsolókat**

**MEGJEGYZÉS:** A kompatibilis kapcsolók listáját a www.asus.com webhelyen tekintheti meg.

A kapcsolók lecseréléséhez kövesse az alábbi lépéseket:

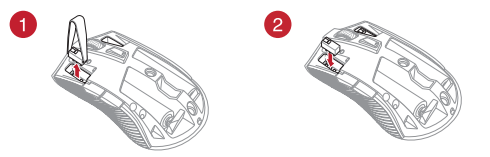

#### **FONTOS!**

- A kapcsolót úgy helyezze be a kapcsolóaljzatba, hogy a gombja az egér elülső része felé nézzen.
- • Győződjön meg arról, hogy a kapcsolók megfelelően illeszkednek a kapcsolóaljzatokba.

Magyar

# <span id="page-23-0"></span>**Per iniziare**

### **Installazione delle batterie nel mouse gaming:**

- 1. Rimuovete la cover superiore sollevandola dal retro del mouse gaming.
- 2. Inserite le due (2) batterie AA in dotazione nel vano batterie del mouse gaming ROG STRIX CARRY.
- 3. Riposizionate la cover superiore sul mouse gaming, quindi spingete i tasti destro e sinistro verso il basso per fissare la cover al mouse gaming.

#### **ATTENZIONE!**

**IMPORTANTE**

le batterie.

vostro mouse gaming.

- • Assicuratevi che le batterie siano installate nel verso corretto, fate riferimento alle istruzioni che trovate nel vano per le batterie.
- • Se volete sostituire il dongle assicuratevi di inserirlo nel verso corretto.
- • Le batterie in dotazione non sono ricaricabili.
- NON mischiate batterie nuove con batterie datate.

Scegliete solamente batterie alcaline per il

• Se pensate di non utilizzare il mouse gaming per diverso tempo vi raccomandiamo di rimuovere

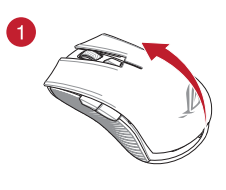

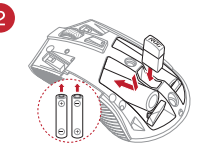

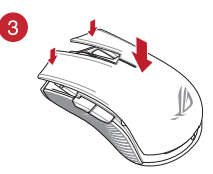

Fate riferimento alla tabella seguente per conoscere lo stato delle batterie del mouse gaming ROG STRIX **CARRY** 

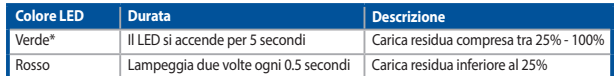

**\* L'indicatore LED si accende di verde solamente se attivate la modalità senza fili senza fili RF 2.4GHz, o se attivate la modalità Bluetooth dopo aver eseguito l'associazione del mouse.**

### **Per connettere il mouse gaming ROG STRIX CARRY:**

#### **Nella modalità senza fili RF 2.4GHz**

- 1. Collegate il dongle USB in dotazione ad una porta USB del vostro computer.
- 2. Impostate il selettore modalità di connessione sulla modalità senza fili RF 2.4GHz.
- 3. Il vostro mouse gaming verrà associato al PC automaticamente. Ad associazione avvenuta il LED del mouse gaming si accende di una luce verde fissa per 5 secondi.

#### **Accoppiare il mouse gaming via Bluetooth**

- 1. Impostate il selettore modalità di connessione sulla modalità Bluetooth.
- 2. Configurate il PC per avviare l'associazione. Cliccate su **Start** > **Pannello di controllo** > **Dispositivi e stampanti**, quindi cliccate su **Aggiungi un dispositivo** e selezionate **ROG STRIX CARRY** per avviare l'associazione.

**NOTA:** I passaggi di configurazione del PC sono identici per Windows® 7 e per Windows® 10.

- 3. Per avviare l'associazione premete contemporaneamente il **Tasto sinistro**, il **Tasto destro** e il **Tasto DPI** per circa 3 secondi. Quando l'indicatore LED lampeggia di colore blu potete rilasciare i tasti.
- 4. Ad associazione avvenuta il LED del mouse gaming si accende di una luce blu fissa per 3 secondi.

**IMPORTANTE!** Se incontraste problemi nel riconnettere il mouse dopo aver eseguito l'accoppiamento rimuovete il mouse dall'elenco dei dispositivi quindi ripetete i passaggi 1 - 4.

**NOTA:** Per associare il mouse gaming ad un dispositivo differente ripetete il passaggio 3. Questa procedura elimina l'associazione Bluetooth esistente e permette di associare il mouse gaming ad un altro dispositivo.

# **Aggiornamento di mouse gaming e dongle**

- 1. Collegate il dongle alla porta USB del computer, quindi impostate il mouse gaming nella modalità senza fili RF 2.4GHz.
- 2. Avviate ROG Armoury quindi aggiornate il firmware del mouse gaming. Per ulteriori informazioni sull'aggiornamento del firmware fate riferimento al manuale di ROG Armoury.

**NOTA:** Durante l'aggiornamento del firmware l'indicatore LED lampeggia di rosso.

# **Sostituzione dei tasti**

**NOTA:** Fate riferimento a http://www.asus.com per l'elenco dei tasti compatibili.

Se volete sostituire i tasti fate riferimento ai seguenti passaggi:

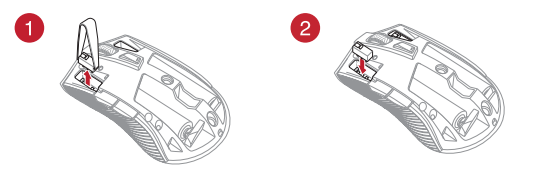

#### **IMPORTANTE!**

- Assicuratevi di installare i tasti con i relativi pulsanti rivolti verso la parte anteriore del mouse.
- Assicuratevi che i tasti siano installati correttamente nei rispettivi alloggiamenti.

# <span id="page-25-0"></span>**Komme i gang**

### **Installere batterier i spillmusen din:**

- 1. Løft toppdekselet fra baksiden av musen for å ta det av.
- 2. Sett de to (2) medfølgende AA-batteriene i batterirommet på ROG STRIX CARRY spillmus.
- 3. Sett på dekselet på toppen av spillmusen igjen, og trykk deretter venstre og høyre museknapp for å feste toppdekselet.

#### **FORSIKTIG!**

- Kontroller at batteriene er satt i med riktig retning; se retningen som står i batterirommet.
- • Hvis du vil erstatte donglen, må du kontrollere at den er satt inn i riktig retning.
- De medfølgende batteriene er ikke oppladbare.
- IKKE bland nye og gamle batterier.

#### **VIKTIG!**

- Bruk kun alkaliske batterier når du stter batterier i spillmusen din.
- • Vi anbefaler at du tar batteriene ut av spillmusen hvis spillmusen ikke skal brukes på lengre tid.

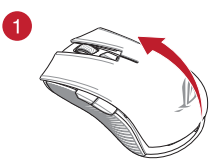

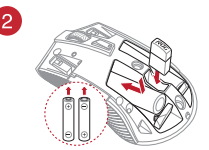

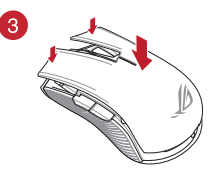

Se tabellen nedenfor for de ulike ladestatusene til ROG STRIX CARRY spillmus.

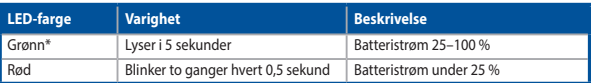

**\* LED-indikatoren lyser grønt kun når tilkoblingsmodus er satt til RF 2,4 G trådløs modus eller når spillmusen går inn Bluetooth-modus etter at den allerede har blitt paret.**

### **Slik kobler du til ROG STRIX CARRY spillmus:**

#### **Bruke RF 2,4 G trådløs modus**

- 1. Koble den medfølgende USB-donglen til datamaskinens USB-port.
- 2. Sett tilkoblingsbryteren til RF 2,4 GHz trådløs modus.
- 3. Spillmusen skal starte paring automatisk. Når spillmusen har blitt paret, lyser LED-indikatoren på spillmusen grønt i 5 sekunder.

#### **Pare spillemusen din via Bluetooth**

- 1. Sett tilkoblingsbryteren til Bluetooth-tilkoblingsmodus.
- 2. Sett opp PC-en din for å begynne paring. Klikk **Start > Kontrollpanel > Enheter og skrivere**, klikk deretter på **Legg til en enhet**, og velg **ROG STRIX CARRY** for å begynne å pare.

**MERK:**Trinnene for å sette opp PC-en din er de samme for både Windows® 7 og Windows® 10.

- 3. Trykk og hold inne **Venstre-knappen, Høyre-knappen og DPI-knappen** i ca. 3 sekunder for å starte paring. Når LED-indikatoren begynner å blinke, kan du slippe knappene.
- 4. Når spillmusen har blitt paret, lyser LED-lampene på spillmusen blått i 3 sekunder.

**VIKTIG!** Hvis du opplever problemer med å koble til musen igjen etter at den allerede har blitt paret, kan du prøve å fjerne enheten fra listen over enheter og følge trinn 1–4 for å pare på nytt.

**MERK:** For å pare spillmusen til en annen enhet kan du gjenta trinn 3. Dette vil tilbakestille Bluetooth-paringen slik at du kan koble spillmusen til en annen enhet.

# **Oppdatere spillmusen og donglen**

- 1. Koble USB-donglen til datamaskinens USB-port, og sett deretter spillmusen til RF 2,4 G trådløs modus.
- 2. Start ROG Armory, og oppdater deretter fastvaren til spillmusen. Se bruksanvisningen til ROG Armory for mer informasjon om oppdatering av fastvare.

**MERK:** LED-indikatoren blinker rødt mens fastvaren oppdateres.

# **Bytt ut bryterne**

**MERK:** Se www.asus.com for listen over kompatible brytere.

Om du ønsker å bytte brytere, følger du trinnene nedenfor:

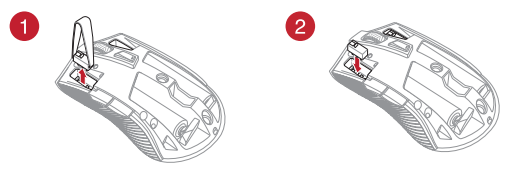

#### **VIKTIG!**

- Sørg for at du monterer bryteren med knappen vendt mot fremsiden av musen, til bryterkontakten.
- Sørg for at bryterne sitter ordentlig på bryterkontaktene.

# <span id="page-27-0"></span>**Wprowadzenie**

### **Instalacja baterii w myszy do gier:**

- 1. Unieś górną pokrywę z tyłu myszy, aby ją zdjąć.
- 2. Włóż dwie (2) dołaczone baterie AA do wnęki na baterie myszy do gier ROG STRIX CARRY.
- 3. Załóż ponownie górną pokrywę myszy, a następnie naciśnij lewy i prawy przycisk myszy w celu zabezpieczenia pokrywy.

#### **OSTRZEŻENIE!**

- Upewnij się, że baterie zostały włożone w odpowiednim kierunku. Zwróć uwagę na wskazania we wnęce na baterie.
- • W przypadku wymiany modułu należy włożyć go w poprawnej orientacji.
- • Dołączonych baterii nie można ładować.
- NIE WOLNO łaczyć nowych baterii ze starymi.

#### **WAŻNE**

- W myszy można instalować wyłacznie baterie alkaliczne.
- • Jeśli mysz do gier nie będzie używana przez dłuższy czas, zalecane jest wyjęcie z niej baterii.

W poniższej tabeli omówiono różne stany baterii myszy do gier ROG STRIX CARRY.

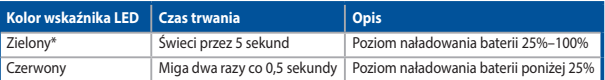

**\* Wskaźnik LED będzie świecił na zielono tylko wtedy, gdy ustawiony zostanie tryb połączenia bezprzewodowego RF 2,4G lub uaktywniony zostanie tryb Bluetooth po tym, jak mysz do gier została już sparowana.**

### **Aby połączyć swoją bezprzewodową mysz do gier ROG STRIX CARRY**

#### **Z użyciem trybu połączenia bezprzewodowego RF 2,4G**

- 1. Podłącz dostarczony klucz USB do portu USB komputera.
- 2. Ustaw przełącznik połączenia na tryb połączenia bezprzewodowego RF 2,4G.
- 3. Parowanie myszy powinno rozpocząć się automatycznie. Po pomyślnym sparowaniu wskaźnik LED myszy do gier będzie świecić na zielono przez 5 sekund.

#### **Parowanie myszy przez Bluetooth**

1. Ustaw przełącznik połączenia w pozycji trybu Bluetooth.

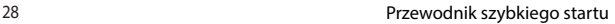

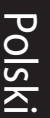

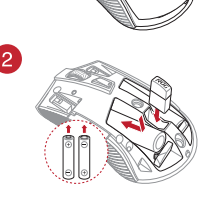

A

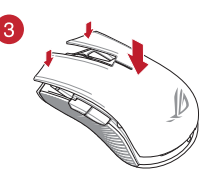

2. Skonfiguruj komputer, aby rozpocząć parowanie. Kliknij kolejno pozycje **Start > Control Panel (Panel sterowania) > Devices and Printers (Urządzenia i drukarki)**, a następnie kliknij pozycję **Add a device (Dodaj urządzenie)** i wybierz mysz **ROG STRIX CARRY**, aby rozpocząć parowanie.

**UWAGA:** Procedura konfiguracji komputera jest taka sama w przypadku systemu Windows® 7, jak i Windows® 10.

- 3. Naciśnij **lewy przycisk** myszy, **prawy przycisk** myszy oraz **przycisk DPI** i przytrzymaj je przez około 3 sekundy, aby rozpocząć parowanie. Gdy wskaźnik LED zacznie migać na niebiesko, można zwolnić przyciski.
- 4. Po pomyślnym sparowaniu diody LED myszy dla graczy będą świecić na niebiesko przez 3 sekundy.

**WAŻNE!** W razie wystąpienia problemów z ponownym połączeniem już sparowanej myszy należy usunąć urządzenie z listy urządzeń i wykonać czynności 1–4 w celu ponownego połączenia.

**UWAGA:** Aby sparować mysz do gier z innym urządzeniem, powtórz krok 3. Spowoduje to wyzerowanie parowania Bluetooth i umożliwi wykonanie parowania myszy do gier z innym urządzeniem.

# **Aktualizowanie myszy dla graczy i klucza**

- 1. Podłącz klucz USB do portu USB komputera, a następnie ustaw tryb połączenia bezprzewodowego RF 2,4G myszy do gier.
- 2. Uruchom program ROG Armoury, a następnie zaktualizuj oprogramowanie sprzętowe myszy dla graczy. Szczegółowe informacje na temat aktualizowania oprogramowania sprzętowego można znaleźć w podręczniku użytkownika programu ROG Armoury.

**UWAGA:** Podczas aktualizowania oprogramowania sprzętowego wskaźnik LED będzie migać na czerwono.

# **Wymień przełączniki**

**UWAGA:** Sprawdź stronę www.asus.com w celu uzyskania listy zgodnych przełączników.

Aby wymienić przełączniki, wykonaj wymienione poniżej czynności:

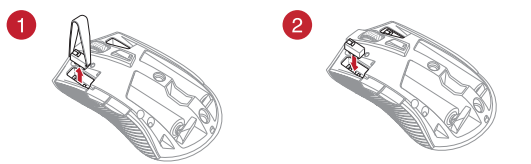

#### **WAŻNE!**

- • Przełącznik należy zainstalować do gniazda przełącznika z przyciskiem skierowanym do przodu myszy.
- Upewnii się, że przełączniki są prawidłowo osadzone w gniazdach przełączników.

# <span id="page-29-0"></span>**Noţiuni introductive**

### **Instalarea bateriilor mouse-ul de gaming:**

- 1. Ridicați capacul superior din partea din spate a mouseului pentru a-l scoate.
- 2. Instalați cele două (2) baterii AA din pachet în compartimentul pentru baterii al mouse-ului de gaming ROG STRIX CARRY.
- 3. Remontați capacul pe partea de sus a mouse-ului de gaming, apoi apăsați butoanele mouse-ului pentru a fixa capacul superior.

### **ATENŢIE!**

- • Asigurați-vă că bateriile sunt corect orientate, conform direcției indicate in compartimentul pentru baterii.
- Dacă doriți să puneți la loc cheia dongle asigurați-vă că aceasta este introdusă în orientarea corectă.
- Bateriile incluse în pachet nu sunt reîncărcabile.
- NU folosiți baterii noi combinate cu baterii vechi.

### **IMPORTANT!**

- Folositi numai baterii alcaline pentru mouse-ul dvs. de gaming.
- • Vă recomandăm să scoateți bateriile din mouse dacă nu îl veți folosi pentru o perioadă îndelungată.

 $\overline{c}$ 

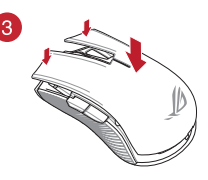

Consultați tabelul de mai jos pentru starea bateriei din mouse-ul de gaming ROG STRIX CARRY.

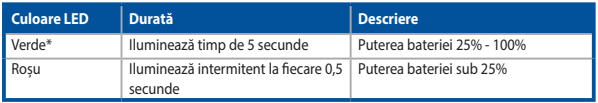

**\* Indicatorul LED va ilumina cu culoarea verde atunci când setați modul de conexiune la modul Wireless RF 2,4G sau când setați modul Bluetooth, după ce mouse-ul a fost asociat.**

### **Pentru a vă conecta mouse-ul wireless de gaming ROG STRIX CARRY:**

### **Folosind modul wireless RF 2,4G**

- 1. Conectați dongle-ul USB inclus în pachet la portul USB de pe computer.
- 2. Setați butonul de conectare la modul wireless RF 2.4G
- 3. Mouse-ul de gaming ar trebui să se asocieze automat. După ce mouse-ul de gaming a finalizat asocierea, indicatorul LED al mouse-ului va ilumina cu culoarea verde timp de 5 secunde.

#### **Asocierea mouse-ului de gaming prin Bluetooth**

- 1. Setați comutatorul de conexiune la modul Bluetooth.
- 2. Configurați PC-ul pentru a începe asocierea. Faceți clic pe **Start > Panou de comandă > Dispozitive și imprimante**, apoi faceți clic pe **Adăugare dispozitiv** și selectați **ROG STRIX CARRY** pentru a începe asocierea.

**OBSERVAȚIE:** Pașii pentru configurarea PC-ului sunt aceiași atât pentru Windows® 7 cât și pentru Windows® 10.

- 3. Apăsați și mențineți apăsate **butonul stânga**, **butonul dreapta** și **butonul DPI** timp de aproximativ 3 secunde pentru a începe asocierea. Odată ce indicatorul LED începe să ilumineze intermitent cu culoarea albastră, puteți elibera butoanele.
- 4. Odată ce mouse-ul dvs. de gaming a fost asociat cu succes, LED-urile de pe mouse se vor aprinde albastru timp de 3 secunde.

**IMPORTANT!** Dacă întâmpinați probleme la reconectarea mouse-ului după ce a fost deja asociat, eliminați dispozitivul din lista de dispozitive, apoi urmați pașii 1 - 4 pentru a-l reconecta.

**NOTĂ:** Pentru a asocia mouse-ul de gaming cu alt dispozitiv, repetați pasul 3. Acest proces va reseta asocierea Bluetooth și vă va permite să asociati mouse-ul de gaming cu alt dispozitiv.

### **Actualizarea mouse-ului și a dongle-ului**

- 1. Conectați dongle-ul USB în portul USB al computerului, apoi setați mouse-ul de gaming în modul Wireless RF 2,4G.
- 2. Lansați ROG Armory, apoi actualizați firmware-ul mouse-ului. Consultați manualul ROG Armory pentru mai multe detalii despre actualizarea firmware-ului.

**NOTĂ:** Indicatorul LED va ilumina cu culoarea roșie în timp ce firmware-ul se actualizează.

# **Înlocuiţi comutatoarele**

**NOTĂ:** Consultaţi www.asus.com pentru lista de comutatoare compatibile.

Dacă doriti să înlocuiti comutatoarele, urmați pașii de mai jos:

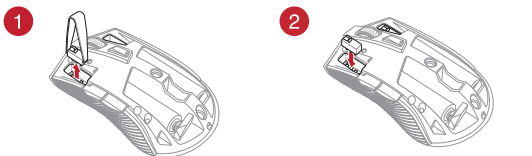

#### **IMPORTANT!**

- Asigurați-vă că instalați comutatorul în mufă cu butonul comutatorului orientat spre partea din faţă a mouse-ului.
- Comutatoarele trebuie să fie asezate corect pe mufele de conectare ale acestora.

# <span id="page-31-0"></span>**Начало работы**

#### **Установка элементов питания:**

- 1. Для снятия верхней крышки поднимите ее с задней части мыши.
- 2. Установите 2 элемента питания типа AA в отсек игровой мыши.
- 3. Установите крышку на верхнюю часть мыши, затем нажмите левую и правую кнопки для закрепления крышки.

#### **ВНИМАНИЕ!**

- Убедитесь, что элементы питания установлены правильно, смотрите обозначение полярности в отсеке.
- При помещении приемника в мышь, устанавливайте его в правильной ориентации.
- Поставляемые в комплекте элементы питания не подлежат перезарядке.
- Не устанавливайте новые элементы питания вместе со старыми.

#### **ВАЖНО**

- Устанавливайте в мышь только щелочные элементы питания.
- Мы рекомендуем извлекать элементы питания из мыши, если она не используется в течение длительного периода времени.

Уровень заряда батареи мыши смотрите в таблице ниже.

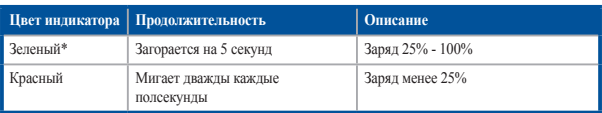

**\* Индикатор будет гореть зеленым только в случае, если установлен беспроводной режим 2,4 ГГц или когда установлен режим Bluetooth после сопряжения мыши.**

#### **Подключение мыши:**

#### **Использование беспроводного режима 2,4 ГГц**

- 1. Подключите поставляемый в комплекте приемник к USB-порту компьютера.
- 2. Установите переключатель подключения в беспроводной режим 2,4 ГГц.
- 3. Начнется сопряжение мыши. После успешного сопряжения индикатор мыши загорится зеленым цветом на 5 секунд.

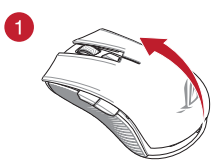

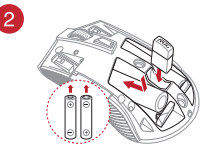

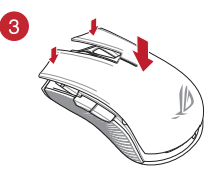

#### **Сопряжение игровой мыши через Bluetooth**

- 1. Установите переключатель подключения в режим подключения Bluetooth.
- 2. Начните сопряжение на компьютере. Нажмите **Пуск** > **Панель управления** > **Устройства и принтеры**, затем нажмите **Добавить устройство** и выберите **ROG STRIX CARRY**.

**ПРИМЕЧАНИЕ:** Инструкции по сопряжению одинаковы для Windows 7 и Windows 10.

- 3. Для сопряжения нажмите и удерживайте **левую кнопку**, **правую кнопку** и **кнопку DPI** в течение 3 секунд. Опустите кнопки когда индикатор замигает синим цветом.
- 4. После успешного сопряжения индикатор мыши загорится синим цветом на 3 секунды.

**ВАЖНО!** Если Вы столкнулись с проблемами при повторном сопряжении, удалите устройство из списка устройств, затем выполните инструкции 1 - 4 для повторного сопряжения.

**ПРИМЕЧАНИЕ:** Для сопряжения мыши с другим устройством, повторите шаг 3. Это разорвет текущее сопряжение Bluetooth и позволит Вам выполнить сопряжение мыши с другим устройством.

### **Обновление прошивки игровой мыши и приемника**

- 1. Подключите USB приемник к компьютеру, а затем установите мышь в беспроводной режим 2,4 ГГц.
- 2. Запустите ROG Armory и обновите прошивку мыши. Дополнительную информацию об обновлении прошивки смотрите в руководстве ROG Armory.

**ПРИМЕЧАНИЕ:** При обновлении прошивки индикатор будет мигать красным цветом.

### **Замена переключателей**

**ПРИМЕЧАНИЕ:** Список совместимых микровыключателей смотрите на www.asus.com.

Если нужно заменить микровыключатели выполните следующие действия:

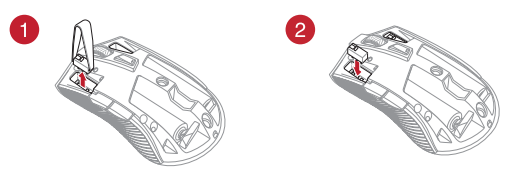

#### **ВАЖНО!**

- Убедитесь, что кнопка на микровыключателе ближе к передней части мыши.
- Убедитесь, что микровыключатели установлены правильно.

Русский

# <span id="page-33-0"></span>**Procedimientos iniciales**

### **Instalar las pilas en el ratón para juegos:**

- 1. Levante la tapa superior desde la parte posterior del ratón para juegos para quitar dicha tapa.
- 2. Instale las dos (2) pilas AA incluidas en el compartimento de las pilas del ratón para juegos ROG STRIX CARRY.
- 3. Vuelva a colocar la tapa en la parte superior del ratón para juegos y, a continuación, empuje hacia abajo los botones izquierdo y derecho del ratón para fijar la tapa superior.

#### **¡PRECAUCIÓN!**

- Asegúrese de que las pilas están instaladas con la orientación correcta. Consulte la dirección indicada el compartimento de las pilas.
- Si desea reemplazar la llave, asegúrese de que está insertada con la orientación correcta.
- Las pilas incluidas no son recargables.
- NO mezcle pilas nuevas con pilas usadas.

#### **¡IMPORTANTE!**

- Utilice solamente pilas alcalinas cuando instale pilas en el ratón para juegos.
- Es recomendable que extraiga las pilas del ratón para juegos si no va a utilizar este durante un prolongado período de tiempo.

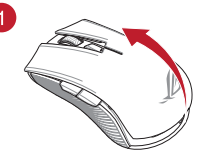

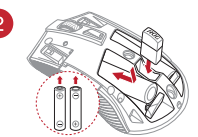

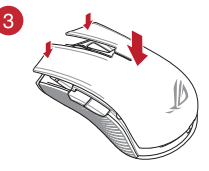

Consulte la tabla siguiente para conocer el estado de las pilas del ratón para juegos ROG STRIX CARRY.

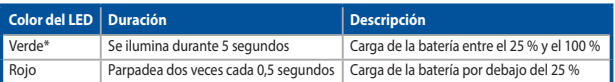

**\* El indicador LED se iluminará en color verde solamente cuando establezca el modo de conexión en el modo inalámbrico de 2,4G RF o cuando establezca el modo Bluetooth después de que el ratón para juegos se haya asociado.**

### **Para configurar el ratón para juegos ROG STRIX CARRY:**

#### **Mediante el modo inalámbrico de 2,4 GHz de RF**

- 1. Conecte la llave USB integrada al puerto USB del equipo.
- 2. Establezca el conmutador de conexión en el modo inalámbrico de 2,4 GHz de RF.
- 3. El ratón para juegos debe iniciar la asociación automáticamente. Una vez que el ratón para juegos se haya asociado correctamente, el indicador LED de dicho ratón se iluminará en verde durante 5 segundos.

#### **Asociar el ratón para juegos a través de Bluetooth**

1. Establezca el conmutador de conexión en el modo de conexión Bluetooth.

2. Configures su PC para iniciar la asociación. Haga clic en **Start (Inicio) > Control Panel (Panel de control)> Devices and Printers (Dispositivos de impresoras)** y, a continuación, haga clic en **Add a device (Agregar un dispositivo)** y seleccione **ROG STRIX CARRY** para iniciar la asociación.

**NOTA:** Los pasos para configurar su PC son los mismos tanto para Windows® 7 como para Windows® 10.

- 3. Presione sin soltar el **botón izquierdo**, el **botón derecho** y el **botón PPP** durante 3 segundos aproximadamente para iniciar la asociación. Una vez que el indicador LED comience a parpadear en azul, podrá soltar los botones.
- 4. Cuando el ratón para juegos se haya asociado correctamente, los LED de dicho ratón se iluminarán en color azul durante 3 segundos.

**¡IMPORTANTE!** Si tiene problemas al reconectar el ratón después de que se haya asociado, quite el dispositivo de la lista de dispositivos y, a continuación, siga los pasos 1 a 4 para volverlo a conectar.

**NOTA:** Para asociar el ratón para juegos a un dispositivo diferente, repita el paso 3. Esto restablecerá la asociación Bluetooth y le permitirá asociar el ratón para juegos a un dispositivo diferente.

# **Actualizar el ratón para pagos y la llave**

- 1. Conecte la llave USB al puerto USB del equipo y, a continuación, establezca el ratón para juegos en el modo inalámbrico de 2,4G RF.
- 2. Inicie ROG Armoury y, a continuación, actualice el firmware del ratón para juegos. Consulte el manual de ROG Armoury para obtener más detalles sobre la actualización del firmware.

**NOTA:** El indicador LED parpadeará en rojo mientras el firmware se está actualizando.

# **Cambiar los conmutadores**

**NOTA:** Consulte el sitio Web http://www.asus.com para obtener la lista de interruptores compatibles.

Si desea reemplazar los interruptores, siga los pasos que se indican a continuación:

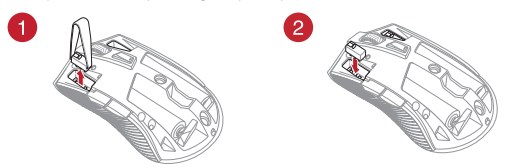

#### **¡IMPORTANTE!**

- • Asegúrese de instalar el conmutador con su botón orientado hacia la parte delantera del ratón en el alojamiento de dicho conmutador.
- • Asegúrese de que los conmutadores están correctamente asentados en sus alojamientos.

<span id="page-35-0"></span>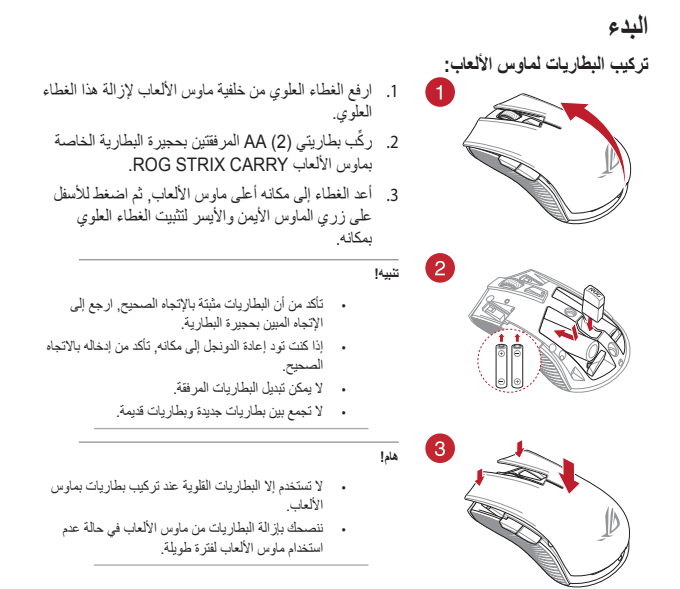

ارجع إلى الجدول الموضح أدناه لمعرفة حالة بطارية ماوس الألعاب ROG STRIX CARRY.

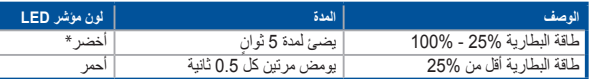

**\* ال يضئ مؤشر LED باللون األخضر إال في حالة ضبطك لوضع االتصال على الوضع الالسلكي G2.4 RF, أو عند إعداد وضع Bluetooth بعد أن قمت بإقران ماوس األلعاب بالفعل.**

**لتوصيل ماوس األلعاب الالسلكي CARRY STRIX ROG:**

#### **استخدام الوضع الالسلكي 2.4 RF جيجا هرتز**

- .1 ِّ وصل دونجل USB المرفق بمنفذ USB الموجود في الحاسوب.
- .2 اضبط مفتاح االتصال على الوضع الالسلكي RF 2.4 جيجا هرتز
- 3. يجب أن يبدأ ماوس الألعاب بالإقران تلقائيًا. وما أن يتم إقران ماوس الألعاب بنجاح, سيضئ مؤشر LED الموجود على ماوس الألعاب باللون الأخضر لمدة 5 توانٍ.

العربية

### **إقران ماوس األلعاب عبر Bluetooth**

- .1 اضبط مفتاح االتصال على وضع االتصال عبر Bluetooth.
- .2 اضبط حاسوبك الشخصي لبدء اإلقران. انقر على **Start( ابدأ(** < **Printers and Devices** > **Panel Control )األجهزة والطابعات(**, ثم انقر على **device a Add( إضافة جهاز(** واختر **CARRY STRIX ROG** لبدء اإلقران.

**مالحظة:** خطوات ضبط حاسوبك الشخصي هي نفس الخطوات لنظام التشغيل 7 RWindows و10 RWindows.

- 3. اضغط مع الاستمرار على الزر الايسر والزر الايمن وزر DPI لمدة 3 توانٍ تقريبًا لبدء الإقران. ما ان يبدأ مؤشر LED بالومض باللون األزرق يمكنك تحرير األزرار.
	- 4. ما أن يتم إقران فارة الألعاب بنجاح, ستومض مؤشرات LED الموجودة على فارة الألعاب باللون الأزرق لمدة 3 توانٍ.

**هام! إ**ذا واجهت مشكلة في إعاة توصيل الماوس بعد إقرانه, فأزل الجهاز من قائمة األجهزة, ثم اتبع الخطوات 1 - 4 إلعادة توصيله.

**مالحظات:** إلقران ماوس األلعاب بجهاز مختلف؛ كرر الخطوة .3 فهذا يعمل على إعادة ضبط إقران Bluetooth ويتيح لك إقران ماوس األلعاب بجهاز مختلف.

### **تحديث ماوس األلعاب والدونجل**

- .1 ِّ وصل دونجل USB بمنفذ USB الموجود بحاسوبك, ثم اضبط ماوس األلعاب على الوضع الالسلكي G2.4 RF.
- .2 ابدأ تشغيل Armoury ROG, ثم قم بتحديث البرنامج الثابت الخاص بماوس األلعاب. يرجى الرجوع إلى دليل ROG Armoury لمزيد من التفاصيل حول تحديث البرنامج الثابت.

**مالحظات:** سيومض مؤشر LED باللون األحمر أثناء تحديث البرنامج الثابت.

### **استبدل المفاتيح**

**مالحظة:** ارجع إلى com.asus.www للحصول على قائمة بمفاتيح التحويل المتوافقة.

إن أردت استبدال مفاتيح التحويل فاتبع الخطوات أدناه:

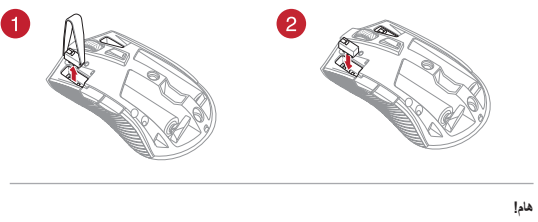

- تأكد من تثبيت المفتاح مع توجيه الزر المقابل للجانب األمامي من الماوس إلى مقبس مفتاح التحويل.
	- تأكد من أن المفاتيح مثبتة بشكل صحيح بالمقابس الخاصة بها.

ا<br>أعربية:<br>أ

# <span id="page-37-0"></span>**Komma igång**

#### **Installera batterierna i spelmusen:**

- 1. Lyft upp ovansidan på spelmusen bakifrån för att ta av ovansidan.
- 2. Sätt i de två (2) medföljande AA-batterierna i batterifacket på din ROG STRIX CARRY spelmus.
- 3. Sätt tillbaka ovansidan på spelmusen, tryck ner på den vänstra och högra musknappen tills ovansidan sitter fast.

#### **VARNING!**

- • Försäkra dig om att batterierna sätts i rättvända, enligt riktningen som indikeras i batterifacket.
- • Om du vill byta donglen så måste den vara isatt i rätt ritkning.
- De medföljande batterierna kan inte laddas.
- Blanda INTE nya och gamla batterier.

#### **VIKTIGT!**

- • Använd enbart alkaliska batterier när du sätter batteier i spelmusen.
- • Vi rekommenderar att du tar ut batterierna ur spelmusen om den inte ska användas under en längre tid.

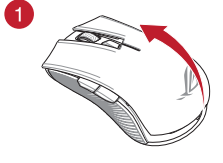

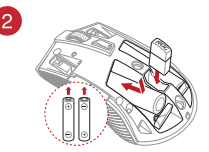

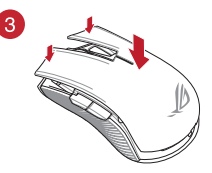

Se tabellen nedan för batteristatus för din ROG STRIX CARRY spelmus.

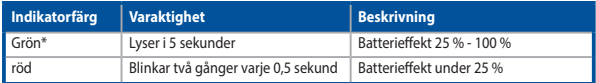

**\* Indikatorn lyser grön bara när du ställer in anslutningsläget på 2,4G frekvensband eller när du ställer in på Bluetooth-läge när spelmusen redan har länkats.**

### **För att ansluta din trådlösa ROG STRIX CARRY-spelmus:**

#### **Använda det trådlösa 2,4 G frekvensläget**

- 1. Anslut den medföljande USB-donglen till datorns USB-port.
- 2. Ställ kopplingsbrytaren på trådlöst 2,4 G frekvensläge
- 3. Din spelmus kommer automatiskt att börja länkningen. När spelmusen har länkats kommer indikatorn på spelmusen att lysa grön i 5 sekunder.

#### **Länka din spelmus via Bluetooth**

- 1. Ställ anslutningsbrytaren på Bluetooth-anslutningsläget.
- 2. Ställ in datorn för att starta länkning. Klicka på **Start > Control Panel (Kontrollpanel)> Devices and Printers (Enheter och skrivare)**, och klicka på **Add a device (Lägg till en enhet)**, och välj **ROG STRIX CARRY** för att börja länka.

**OBS!** Stegen för att installera datorn är desamma för både Windows® 7 och Windows® 10.

- 3. Håll **vänster** och **höger knapp** samt **DPI-knappen** intrycka i ca 3 sekunder för att starta länkningen. När indikatorn börjar blinka blå kan du släppa knapparna.
- 4. När spelmusen har länkats kommer indikatorerna på spelmusen att lysa blå i 3 sekunder.

**VIKTIGT!** Om du får problem med att återansluta musen efter att den redan har länkats, ta bort enheten från enhetslistan, följ steg 1 - 4 för att återansluta den.

**NOTERA:** För att länka spelmusen till en annan enhet, upprepa steg 3. Det kommer att återställa Bluetooth-länkningen och ger dig möjlighet att länka spelmusen till en annan enhet.

# **Uppdatera din spelmus och dongle**

- 1. Anslut USB-donglen till datorns USB-port, därefter ställer du in spelmusen på 2.4G frekvensband.
- 2. Starta ROG Armoury, och uppdatera spelmusens inbyggda programvara. Se bruksanvisningen för ROG Armoury för mer information om uppdatering av den inbyggda programvaran.

**NOTERA:** Indikatorn blinkar röd när den inbyggda programvaran uppdateras.

# **Byt brytare**

**NOTERA:** Se www.asus.com för listan över kompatibla reglage.

Om du vill byta reglagen, följ nedanstående steg:

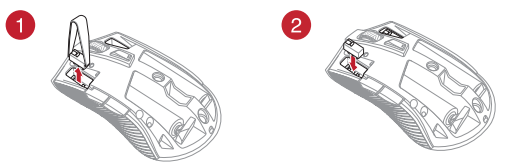

#### **VIKTIGT!**

- Se till att installera reglaget med knappen vänd mot musens framsida mot reglagets uttag.
- Kontrollera att reglagen sitter stadigt på reglageuttagen.

# <span id="page-39-0"></span>**Початок роботи**

#### **Як встановити батарейки в ігрову мишу:**

- 1. Зніміть верхню кришку з миші, піднявши її із заднього краю корпусу.
- 2. Встановіть дві (2) батарейки ААА з комплекту до батарейного відсіку ігрової миші ROG STRIX CARRY.
- 3. Поверніть на місце верхню кришку ігрової миші, потім натисніть вниз на ліву і праву кнопки миші, щоб закріпити на місці верхню кришку.

#### **УВАГА!**

- Перевірте, чи батареї встановлено з правильною полярністю, згідно з напрямком, вказаному в батарейному відсіку.
- • Якщо ви бажаєте замінити заглушку, переконайтеся, що її вставлено в правильному напрямку.
- Батарейки з комплекту не є акумуляторами і не підлягають повторному заряджанню.
- НЕ ЗМІШУЙТЕ нові та вживані батарейки.

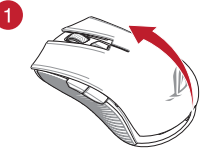

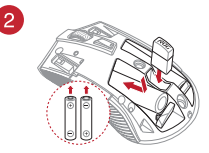

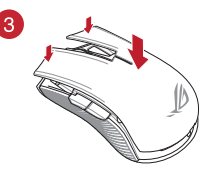

#### **ВАЖЛИВО!**

- Вставляйте в ігрову мишу лише лужні батарейки.
- • Радимо виймати батареї з ігрової миші, коли не користуєтеся нею протягом тривалого часу.

Значення індикаторів заряду ігрової миші ROG STRIX CARRY показано в таблиці нижче.

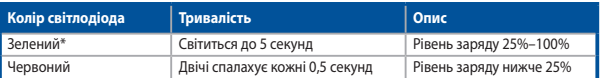

**\* Світлодіодний індикатор горітиме зеленим, лише коли встановлено бездротовий режим підключення в діапазоні 2,4 ГГц, або під час налаштування вже поєднаної в пару ігрової миші в режим Bluetooth.**

#### **Для підключення бездротової ігрової миші ROG STRIX CARRY:**

#### **За допомогою бездротового режиму підключення в діапазоні 2,4 ГГц**

- 1. Підключіть бездротовий адаптер USB до порту USB на комп'ютері.
- 2. Встановіть перемикач підключення на бездротовий режим підключення в діапазоні 2,4 ГГц.
- 3. Ігрова миша автоматично почне поєднання в пару. Щойно ігрову мишу успішно поєднано в пару, світлодіодний індикатор на ігровій миші засвітиться зеленим на 5 секунд.

#### **Поєднання ігрової миші в пару через з'єднання Bluetooth**

- 1. Встановіть перемикач підключення в режим підключення через з'єднання Bluetooth.
- 2. Підготуйте ПК для початку поєднання в пару. Натисніть **Start (Пуск) > Control Panel (Контрольна панель)> Devices and Printers (Пристрої та принтери),** а потім – **Add a device (Додати пристрій)** і виберіть **ROG STRIX CARRY,** щоб почати поєднання в пару.

**ПРИМІТКА.** Кроки для налаштування ПК однакові для Windows® 7 і Windows® 10.

- 3. Натисніть і утримуйте ліву кнопку, праву кнопку і кнопку DPI приблизно 3 секунди, щоб почати поєднання в пару. Щойно світлодіодний індикатор почне мерехтіти блакитним, можна відпустити кнопки.
- 4. Щойно ігрова миша успішно поєднається в пару, світлодіод на ігровій миші світитиметься блакитним протягом 3 секунд.

**ВАЖЛИВО!** Якщо виникли проблеми повторного підключення миші після поєднання в пару, видаліть пристрій зі списку пристроїв і виконайте кроки 1–4 для повторного підключення.

**ПРИМІТКА.** Щоб поєднати ігрову мишу в пару з іншим пристроєм, повторіть крок 3. Це скине наявні налаштування у пару через Bluetooth і надасть можливість поєднати ігрову мишу в пару з іншим пристроєм.

### **Оновлення мікропрограми ігрової миші та адаптера**

- 1. Підключіть адаптер USB до порту USB комп'ютера, потім встановіть бездротовий режим підключення миші в діапазоні 2,4 ГГц.
- 2. Запустіть ROG Armoury та виконайте оновлення мікропрограми ігрової миші. Подробиці щодо оновлення мікропрограми подано в посібнику до ROG Armoury.

**ПРИМІТКА.** Світлодіодний індикатор мерехтітиме червоним під час поновлення мікропрограми.

### **Заміна перемикачів**

**ПРИМІТКА.** На сайті www.asus.com подано список сумісних перемикачів.

Якщо ви бажаєте замінити перемикачі, виконайте такі дії:

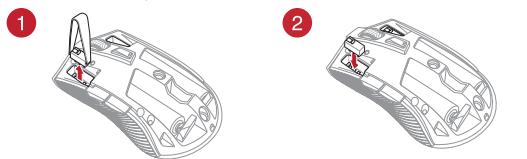

#### **ВАЖЛИВО!**

- Обов'язково встановлюйте перемикач у гніздо перемикача так, шоб кнопка була обернена до переднього краю миші.
- Переконайтеся, що перемикачі правильно стали в гнізла перемикачів.

# <span id="page-41-0"></span>**セットアップ**

### **電池を取り付ける**

- 1. マウス後部からカバーを持ち上げてカバーを取り外 します。
- 2. プラス (+) とマイナス (-) の向きを確認し、電池の向 きに注意して乾電池を取り付けます。
- 3. カバーを取り付け、左ボタンと右ボタンを押し下げて カバーを固定します。

#### **注意:**

- 電池が正しく取り付けられているかをご確 認ください。電池の向きは電池ボックスの 表示と同じ向きになるように挿入してくだ さい。
- 付属の乾電池は充電式ではありません。
- 電池交換の際は、同様のタイプの未使用 の電池を使用してください。

#### **重要:**

- アルカリ乾電池以外は使用しないでくだ さい。
- 本製品を長期間ご使用にならない場合 は、乾電池を取り外してください。

### LEDインジケーターの表示内容

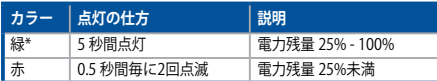

**\* LEDインジケーターは、2.4GHz RFワイヤレスモードまたはBluetooth® モードでペアリングされた場合にのみ緑色に 点灯します。**

### **マウスを接続する**

### **2.4GHz RF ワイヤレスモードで接続する**

- 1. 付属のUSBドングルをコンピューターのUSBポートに接続します。
- 2. 本機底面の接続モードスイッチを2.4GHz RF ワイヤレスモードに設定します。
- 3. 自動的にペアリングが開始されます。ペアリングが正常に完了するとマウスのLEDインジ ケーターが緑色に5秒間点灯します。

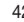

日 本 語

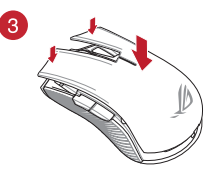

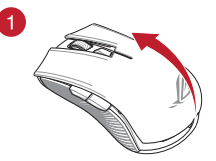

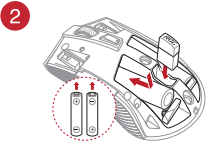

#### **Bluetooth® で接続する**

- 1. 本機底面の接続モードスイッチをBluetooth® に設定します。
- 2. お使いのPCでペアリングを行います。「スタート」→「設定」→「デバイス」→「Bluetooth」の順 に選択します。

**ご参考:** ご利用の OS によって操作方法は若干異なる場合があります。

- 3. 「Bluetooth」をオンにし、「Bluetooth またはその他のデバイスを追加する」→「Bluetooth」 の順に選択します。「ROG STRIX CARRY」選択しペアリングを開始します。
- 4. 「左ボタン」「右ボタン」「DPIボタン」の3つを同時に3秒以上押し続けると、LEDが青色に点滅 しペアリングモードに移行します。
- 5. ペアリングが正常に完了するとマウスのLEDインジケーターが青色に3秒間点灯します。

**ご参考:** 接続を解除したい場合は、「その他のデバイス」欄から「ROG STRIX CARRY」を クリックし、「デバイスの削除」をクリックします。

**ご参考:** 本機を別のデバイスとペアリングする場合は、手順4と同様に「左ボタン」「右ボ タン」「DPIボタン」の3つを同時に3秒以上押し続けてください。

### **マウスまたはUSBドングルのファームウェアを更新する**

- 1. USBドングルをコンピューターのUSBポートに接続し、マウスを2.4GHz RF ワイヤレスモードに 設定します。
- 2. ROG Armory を起動し、設定メニューからファームウェアの更新を実行します。ファームウェア の更新中は、絶対にUSBドングルを外したり、電源を切ったりしないでください。

**ご参考:** ファームウェアの更新中はLEDインジケーターが赤色に点滅します。

# **スイッチを交換する**

**ご参考:** 本製品と互換性のあるマイクロスイッチについては、ASUSオフィシャルサイト を ご覧ください。(www.asus.com)

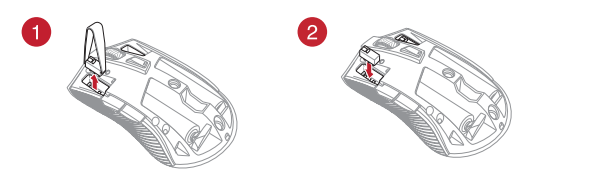

#### **重要:**

• スイッチ部がマウスの前方になるように設置します。

• マイクロスイッチはソケットの所定の位置に納まるようしっかり取り付けてください。

日 本 語

# <span id="page-43-0"></span>**시작하기**

### **게이밍 마우스에 배터리 설치하기:**

- 1. 게이밍 마우스의 뒷면에서 상단 커버를 들어올려 이를 제거합니다.
- 2. 제품과 함께 제공된 2개의 AA 배터리를 ROG STRIX CARRY 게이밍 마우스의 배터리 컴파트먼트에 설치합니다.
- 3. 게이밍 마우스의 상단에 커버를 도로 올려놓은 후 왼쪽 및 오른쪽 마우스 버튼을 아래로 눌러 상단 커버를 고정합니다.

### **주의!**

- • 배터리 컴파트먼트에 표시된 방향을 참조하면서 배터리가 올바른 방향으로 설치되었는지 확인하십시오.
- 동글을 교체하려면 올바른 방향으로 끼워야 합니다.
- • 제품과 함께 제공된 배터리는 일회용 배터리입니다.
- • 새 배터리와 오래된 배터리를 섞어 사용하지 마십시오.

### **중요**

- • 게이밍 마우스에 배터리를 설치할 때는 알칼린 배터리만 사용하십시오.
- • 당사는 장시간 게이밍 마우스를 사용하지 않을 경우 게이밍 마우스에서 배터리를 제거할 것을 권장합니다.

ROG STRIX CARRY 게이밍 마우스의 배터리 상태는 아래 표를 참조하십시오.

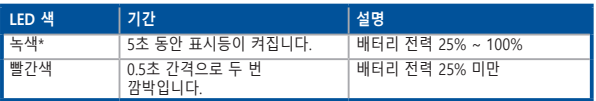

**\* LED 표시등은 연결 모드를 RF 2.4G 무선 모드로 설정하거나, 게이밍 마우스를 이미 페어링한 후 블루투스 모드로 설정한 경우에만 녹색으로 켜집니다.**

### **ROG STRIX CARRY 무선 게이밍 마우스를 연결하는 방법 :**

### **RF 2.4G 무선 모드 사용**

- 1. 제품과 함께 제공되는 USB 동글을 컴퓨터의 USB 포트에 연결합니다 .
- 2. 연결 스위치를 RF 2.4G 무선 모드로 설정합니다 .
- 3. 게이밍 마우스가 자동으로 페어링을 시작해야 합니다. 게이밍 마우스가 성공적으로 페어링되면 게이밍 마우스의 LED 표시등이 5초 동안 녹색으로 켜집니다.

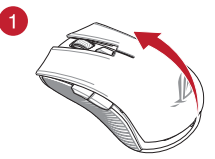

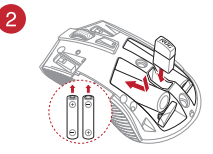

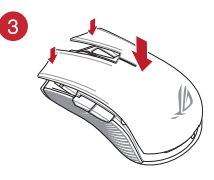

**한국어**

#### **블루투스를 통해 게이밍 마우스 페어링하기**

- 1. 연결 전환을 블루투스 연결 모드로 설정합니다.
- 2. PC가 페어링을 시작하도록 설정합니다. **Start(시작) > Control Panel(제어판) > Devices and Printers(장치 및 프린터)**를 클릭한 후 **Add a device(장치 추가)**를 클릭하고 **ROG STRIX CARRY** 를 선택하여 페어링을 시작합니다.

**참고:** PC를 설정하는 단계는 Windows® 7과 Windows® 10의 경우 둘 다 동일합니다.

- 3. 페어링을 시작하려면 **왼쪽 버튼**, **오른쪽 버튼** 및 **DPI 버튼**을 약 3초 동안 누르고 있으십시오. LED 표시등이 파란색으로 깜박이기 시작하면 버튼에서 손가락을 떼도 됩니다.
- 4. 게이밍 마우스가 성공적으로 페어링되면 게이밍 마우스의 LED가 3초 동안 파란색으로

**중요!** 이미 페어링되었는데 마우스를 다시 연결하는 데 문제가 발생하면 장치 목록에서 장치를 제거한 후 1 - 4단계를 따라 마우스를 다시 연결하십시오.

**참고:** 게이밍 마우스를 다른 장치에 페어링하려면 3단계를 반복하십시오. 이로써 블루투스 페어링이 초기화되면서 게이밍 마우스를 다른 장치에 페어링할 수 있습니다.

### **게이밍 마우스과 동글 페어링하기**

- 1. USB 동글을 컴퓨터의 USB 포트에 연결한 후 게이밍 마우스를 RF 2.4G 무선 모드로 설정하십시오.
- 2. ROG Armoury를 실행한 후 게이밍 마우스의 펌웨어를 업데이트합니다. 펌웨어 업데이트에 대한 자세한 내용은 ROG Armoury 설명서를 참조하십시오.

**참고:** 펌웨어가 업데이트되는 동안 LED 표시등이 빨간색으로 깜박입니다.

# **스위치 교체하기**

**참고:** 호환 가능한 스위치는 www.asus.com 을 참조하십시오.

스위치를 교체하기를 원할 경우 다음 단계대로 하십시오:

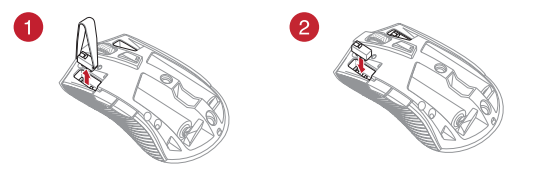

#### **중요 !**

- 마우스의 전면을 향하고 있는 버튼이 있는 스위치가 스위치 소켓에 설치되어 있는지 확인합니다 .
- 스위치가 스위치 소켓에 올바르게 자리 했는지 확인합니다.

**한국어**

# <span id="page-45-0"></span>**Başlarken**

### **Oyuncu farenize pil takılması:**

- 1. Üst kapağı çıkarmak için üst kapağı, oyuncu farenizin arkasından kaldırın.
- 2. Ürünle birlikte verilen iki (2) AA pili, ROG STRIX CARRY Oyuncu Farenizin pil bölmesine takın.
- 3. Oyuncu farenizin kapağını yerine takın, ardından, üst kapağı sabitlemek için sol ve sağ fare tuşlarına basın.

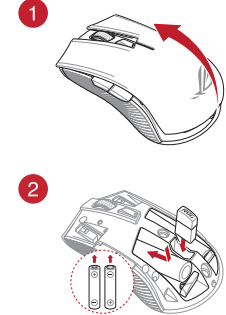

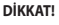

- Pillerin doğru yönde takıldığından emin olun; pil bölmesinde gösterilen yöne başvurun.
- • Donanım kilidini değiştirmek istiyorsanız, doğru yönde takıldığından emin olun.
- • Ürünle birlikte verilen piller şarj edilebilir piller değildir.
- • Yeni pilleri eski pillerle karıştırmayın.

#### **ÖNEMLİ!**

- • Oyuncu farenize pil takacağınızda, yalnızca alkalin pilleri kullanın.
- • Oyuncu faresi uzun süreyle kullanılmayacağında, oyuncu farenizdeki pilleri çıkarmanızı öneririz.

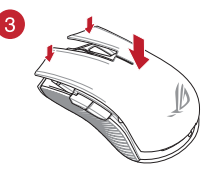

ROG STRIX CARRY Oyuncu Farenizin pil durumu için aşağıdaki tabloya başvurun.

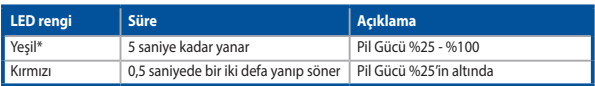

**\* LED gösterge, yalnızca bağlantı modunu RF 2.4G Kablosuz mod olarak ayarladığınızda ya da oyuncu faresi eşleştirildikten sonra Bluetooth moduna ayarlandığında yeşil renkte yanacaktır.**

### **ROG STRIX CARRY Oyun Farenizi bağlamak için:**

### **RF 2,4 G Kablosuz modunu kullanma**

- 1. Birlikte sağlanan USB yardımcı aygıtını bilgisayarınızın USB bağlantı noktasına bağlayın.
- 2. Bağlantı anahtarını RF 2,4 G Kablosuz moduna ayarlayın.
- 3. Oyuncu fareniz, otomatik olarak eşleştirilmeye başlayacaktır. Oyuncu fareniz başarıyla eşleştirildikten sonra, oyuncu farenizin üzerindeki LED göstergesi, 5 saniye kadar yeşil renkte yanacaktır.

#### **Oyun farenizi Bluetooth aracılığıyla eşleştirme**

- 1. Bağlantı anahtarını Bluetooth bağlantısı moduna ayarlayın.
- 2. Eşleştirmeye başlamak için bilgisayarınızı ayarlayın. **Start (Başlat) > Control Panel (Denetim Masası) > Devices and Printers (Aygıtlar ve Yazıcılar)** öğelerine, ardından da **Add a device (Bir aygıt ekle)** öğesine tıklayıp, eşleştirmeye başlamak için **ROG STRIX CARRY** öğesini seçin.

**NOT:** Bilgisayarınızı ayarlamaya yönelik adımlar hem Windows® 7 hem de Windows® 10 için aynıdır.

- 3. Eşleştirmeyi başlamak için **Sol düğmeye, Sağ düğmeye** ve **DPI düğmesine** yaklaşık 3 saniye kadar basılı tutun. LED göstergesi mavi renkte yanıp sönmeye başladığında, düğmeleri bırakabilirsiniz.
- 4. Oyun fareniz başarıyla eşleştirildiğinde, oyun farenizdeki LED'ler 3 saniye boyunca mavi renkte yanacak.

**ÖNEMLİ!** Bir kez eşleştirildikten sonra farenizi tekrar bağlamakta sorunlarla karşılaşırsanız, aygıtı aygıt listesinden kaldırıp, tekrar bağlamak için 1 - 4. adımları izleyin.

**NOT:** Oyuncu farenizi farklı bir cihazla eşleştirmek için 3. adımı yineleyin. Bu, Bluetooth eşleştirmesini sıfırlayarak, oyuncu farenizi farklı bir cihazla eşleştirebilmenizi sağlayacaktır.

# **Oyun farenizi ve yardımcı aygıtı güncelleme**

- 1. USB donanım kilidini bilgisayarınızın USB bağlantı noktasına bağlayın, daha sonra, oyuncu farenizi RF 2.4G Kablosuz moda ayarlayın.
- 2. ROG Armoury yazılımını başlatıp, oyun farenizin aygıt yazılımını güncelleyin. Aygıt yazılımını güncelleme konusunda daha fazla ayrıntı için lütfen ROG Armoury kılavuzuna başvurun.

**NOT:** Bellenim güncellenirken, LED göstergesi kırmızı renkte yanıp sönecektir.

# **Anahtarları değiştirin**

**NOT:** Uyumlu anahtarların listesi için www.asus.com adresine başvurun.

Anahtarları değiştirmek isterseniz aşağıdaki adımları izleyin:

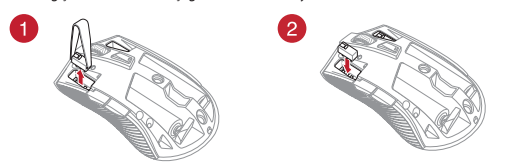

#### **ÖNEMLİ!**

- • Anahtarı, anahtar yuvasına düğmesi farenin ön tarafına bakar şekilde taktığınızdan emin olun.
- Anahtarların, anahtar yuvalarına düzgün biçimde oturduğundan emin olun.

Türkçe

# <span id="page-47-0"></span>**Začíname**

### **Inštalácia batérií do hernej myši:**

- 1. Zdvihnite horný kryt na zadnej strane hernej myši a odstráňte ho.
- 2. Do priehradky na batérie v hernej myši ROG STRIX CARRY vložte dve (2) dodané batérie veľkosti AA.
- 3. Na hornú časť hernej myši nasaďte horný kryt a stlačením ľavého a pravého tlačidla myši horný kryt zaisťte.

#### **UPOZORNENIE!**

- Batérie nainštaluite so zachovaním správnej orientácie; pozrite si smer vyznačený v priehradke na batérie.
- • Ak sa rozhodnete vymeniť hardvérový kľúč, vložte ho správnym smerom.
- Dodané batérie nie sú nabíjateľné.
- NEMIEŠAJTE nové batérie so starými.

#### **DÔLEŽITÉ!**

- Používajte len alkalické batérie.
- Ak nebudete hernú myš dlhodobo používať. odporúčame z nej vybrať batérie.

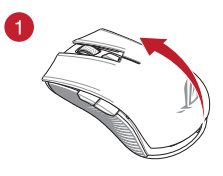

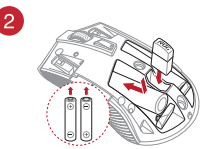

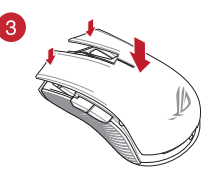

Tabuľka nižšie uvádza rôzne stavy nabíjania bezdrôtovej hernej myši ROG STRIX CARRY.

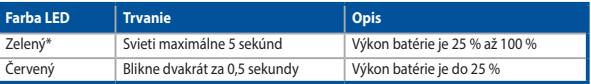

**\* LED indikátor sa rozsvieti na zeleno, ak nastavíte režim pripojenia na bezdrôtový režim RF 2.4G alebo pri nastavovaní režimu rozhrania Bluetooth po tom, čo už bola myš spárovaná.**

### **Pripojenie hracej myši ROG STRIX CARRY:**

#### **Pomocou bezdrôtového režimu RF 2,4 G**

- 1. Dodaný USB dongle zapojte do portu USB v počítači.
- 2. Spínač pripojenia prepnite do režimu RF 2,4 G.
- 3. Herná myš by mala automaticky spustiť párovanie. Po úspešnom spárovaní hernej myši bude LED indikátor na hernej myši 5 sekúnd svietiť na zeleno.

#### **Párovanie hernej myši pomocou rozhrania Bluetooth**

- 1. Prepínač pripojenia nastavte na režim pripojenia pomocou rozhrania Bluetooth.
- 2. PC nastavte na párovanie. Kliknite na **Štart > Ovládací panel > Zariadenia a tlačiarne**, potom kliknite na **Pridať zariadenie** a párovanie začnite výberom možnosti **ROG STRIX CARRY**.

**POZNÁMKA:** Kroky nastavenia PC sú rovnaké pre systém Windows® 7 aj Windows® 10.

- 3. Párovanie spustíte, ak na približne 3 sekundy stlačíte **ľavé tlačidlo, pravé tlačidlo a tlačidlo DPI**. Keď začne LED indikátor blikať na modro, tlačidlá môžete uvoľniť.
- 4. Po úspešnom spárovaní hernej myši zostanú LED svetlá na hernej myši 3 sekundy svietiť namodro.

**DÔLEŽITÉ!** Ak sa po opätovnom pripojení predtým spárovanej myši vyskytnú problémy, odoberte zariadenie zo zoznamu zariadení a opätovne ho pripojte podľa krokov 1 až 4.

**POZNÁMKA:** Ak chcete hernú myš spárovať s iným zariadením, zopakujte krok 3. Tým vynulujete spárovanie pomocou rozhrania Bluetooth a budete môcť hernú myš spárovať s iným zariadením.

# **Aktualizácia hernej myši a USB dongle**

- 1. USB kľúč pripojte k USB portu na počítači a hernú myš nastavte na bezdrôtový režim RF 2.4G.
- 2. Spusťte ROG Armoury a vykonajte aktualizáciu firmvéru hernej myši. Podrobnosti o aktualizácii firmvéru nájdete v návode pre ROG Armoury.

**POZNÁMKA:** Počas aktualizácie firmvéru bude LED indikátor blikať na červeno.

# **Výmena spínača**

**POZNÁMKA:** Zoznam kompatibilných spínačov nájdete na stránke www.asus.com.

Ak si želáte vymeniť spínače, postupujte podľa krokov nižšie:

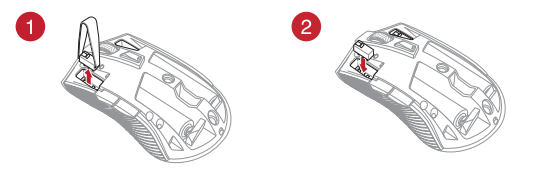

#### **DÔLEŽITÉ!**

- Spínač namontujte do zásuvky so spínačom tak, aby tlačidlo smerovalo k prednej časti myši.
- Spínače musia byť na zásuvke so spínačmi správne umiestnené.

# **Safety Guidelines**

Keep the device away from liquid, humidity, or moisture. Operate the device only within the specific temperature range of 0°C(32°F) to 45°C(113°F). When the device exceeds the maximum temperature, unplug or switch off the device to let it cool down.

安全說明

- 此滑鼠只應在溫度不高於 45°C(113°F)的環境下使用。
- 安裝錯誤型號的電池可能會導致爆炸。

# **Notices**

# **Limitation of Liability**

Circumstances may arise where because of a default on ASUS' part or other liability, you are entitled to recover damages from ASUS. In each such instance, regardless of the basis on which you are entitled to claim damages from ASUS, ASUS is liable for no more than damages for bodily injury (including death) and damage to real property and tangible personal property; or any other actual and direct damages resulted from omission or failure of performing legal duties under this Warranty Statement, up to the listed contract price of each product.

ASUS will only be responsible for or indemnify you for loss, damages or claims based in contract, tort or infringement under this Warranty Statement.

This limit also applies to ASUS' suppliers and its reseller. It is the maximum for which ASUS, its suppliers, and your reseller are collectively responsible.

UNDER NO CIRCUMSTANCES IS ASUS LIABLE FOR ANY OF THE FOLLOWING: (1) THIRD-PARTY CLAIMS AGAINST YOU FOR DAMAGES; (2) LOSS OF, OR DAMAGE TO, YOUR RECORDS OR DATA; OR (3) SPECIAL, INCIDENTAL, OR INDIRECT DAMAGES OR FOR ANY ECONOMIC CONSEQUENTIAL DAMAGES (INCLUDING LOST PROFITS OR SAVINGS), EVEN IF ASUS, ITS SUPPLIERS OR YOUR RESELLER IS INFORMED OF THEIR POSSIBILITY.

### **RF Exposure Warning**

The equipment complies with FCC RF exposure limits set forth for an uncontrolled environment. The equipment must not be co-located or operating in conjunction with any other antenna or transmitter.

### **REACH**

Complying with the REACH (Registration, Evaluation, Authorisation, and Restriction of Chemicals) regulatory framework, we published the chemical substances in our products at ASUS REACH website at http://csr.asus.com/english/REACH.htm.

### **ASUS Recycling/Takeback Services**

ASUS recycling and takeback programs come from our commitment to the highest standards for protecting our environment. We believe in providing solutions for you to be able to responsibly recycle our products, batteries, other components as well as the packaging materials. Please go to http://csr.asus.com/english/Takeback.htm for detailed recycling information in different regions.

### **Federal Communications Commission Statement**

This device complies with Part 15 of the FCC Rules. Operation is subject to the following two conditions:

- This device may not cause harmful interference.
- This device must accept any interference received including interference that may cause undesired operation.

This equipment has been tested and found to comply with the limits for a Class B digital device, pursuant to Part 15 of the FCC Rules. These limits are designed to provide reasonable protection against harmful interference in a residential installation. This equipment generates, uses and can radiate radio frequency energy and, if not installed and used in accordance with manufacturer's instructions, may cause harmful interference to radio communications. However, there is no guarantee that interference will not occur in a particular installation. If this equipment does cause harmful interference to radio or television reception, which can be determined by turning the equipment off and on, the user is encouraged to try to correct the interference by one or more of the following measures:

- Reorient or relocate the receiving antenna.
- Increase the separation between the equipment and receiver.
- Connect the equipment to an outlet on a circuit different from that to which the receiver is connected.
- Consult the dealer or an experienced radio/TV technician for help.

**CAUTION!** Any changes or modifications not expressly approved by the grantee of this device could void the user's authority to operate the equipment.

### **Proper disposal**

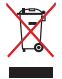

DO NOT throw the device in municipal waste. This product has been designed to enable proper reuse of parts and recycling. The symbol of the crossed out wheeled bin indicates that the product (electrical, electronic equipment and mercury-containing button cell battery) should not be placed in municipal waste. Check local regulations for disposal of electronic products.

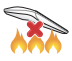

DO NOT throw the device in fire. DO NOT short circuit the contacts. DO NOT disassemble the device.

### **Lithium-Ion Battery Warning**

**CAUTION:** Danger of explosion if battery is incorrectly replaced. Replace only with the same or equivalent type recommended by the manufacturer. Dispose of used batteries according to the manufacturer's instructions.

### **Compliance Statement of Innovation, Science and Economic Development Canada (ISED)**

This device complies with Innovation, Science and Economic Development Canada licence exempt RSS standard(s). Operation is subject to the following two conditions: (1) this device may not cause interference, and (2) this device must accept any interference, including interference that may cause undesired operation of the device.

CAN ICES-3(B)/NMB-3(B)

### **Déclaration de conformité de Innovation, Sciences et Développement économique Canada (ISED)**

Le présent appareil est conforme aux CNR d'Innovation, Sciences et Développement économique Canada applicables aux appareils radio exempts de licence. L'exploitation est autorisée aux deux conditions suivantes : (1) l'appareil ne doit pas produire de brouillage, et (2) l'utilisateur de l'appareil doit accepter tout brouillage radioélectrique subi, même si le brouillage est susceptible d'en compromettre le fonctionnement.

CAN ICES-3(B)/NMB-3(B)

### **Radio Frequency (RF) Exposure Information**

The radiated output power of the wireless device is below the Industry Canada (IC) radio frequency exposure limits. The wireless device should be used in such a manner such that the potential for human contact during normal operation is minimized.

This device has also been evaluated and shown compliant with the IC RF Exposure limits under mobile exposure conditions (antennas are greater then 20cm from a person's body).

### **VCCI: Japan Compliance Statement**

### **VCCI Class B Statement**

警告 VCCI準拠クラスB機器(日本)

この装置は、情報処理装置等電波障害自主規制協議会(VCCI)の基準に基づくクラスB情報技術 装置です。この装置は、家庭環境で使用することを目的としていますが、この装置がラジオや テレビジョン受信機に近接しaて使用されると、受信障害を引き起こすことがあります。 取扱説明書に従って正しい取り扱いをして下さい。

### **NCC: Taiwan Wireless Statement**

#### 無線設備的警告聲明

經型式認證合格之低功率射頻電機,非經許可,公司、商號或使用者均不得擅自變更射頻、加大 功率或變更原設計之特性及功能。低功率射頻電機之使用不得影響飛航安全及干擾合法通信;經 發現有干擾現象時,應立即停用,並改善至無干擾時方得繼續使用。前項合法通信指依電信法規 定作業之無線通信。低功率射頻電機須忍受合法通信或工業、科學及醫療用電波輻射性電機設備 之干擾。

### **KC: Korea Warning Statement**

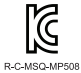

B급 기기 (가정용 방송통신기자재) 하며, 모든 지역에서 사용할 수 있습니다.

# **Ukraine Certification Logo**

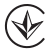

### **EAC Certification Logo**

# FAT

### **RF Output table**

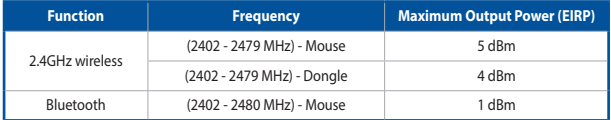

### **Wireless Operation Channel for Different Domains**

The wireless operation channel of this mouse is universal worldwide: 2.402-2.480 GHz, Ch02 to Ch80.

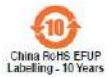

由子电气产品有害物质限制使用标识:图中之数字为产品之环保 使用期限。仅指电子电气产品中含有的有害物质不致发生外泄或 突變,從而對環境造成汙染或對人身、財產造成嚴重損害的期限。

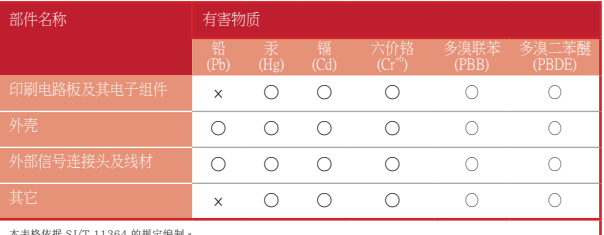

本表格依據 SJ/T 11364 的規定編制。

○:表示該有害物質在該部件所有均質材料中的含量均在 GB/T 26572 規定的限量要求以下。

×:表示該有害物質至少在該部件的某一均質材料中的含量超出 GB/T 26572 規定的限量要求,然該部件仍符合歐盟指令 2011/65/EU 的規范。

備註:此產品所標示之環保使用期限,係指在一般正常使用狀況下。

「產品之限用物質含有情況」之相關資訊,請參考下表:

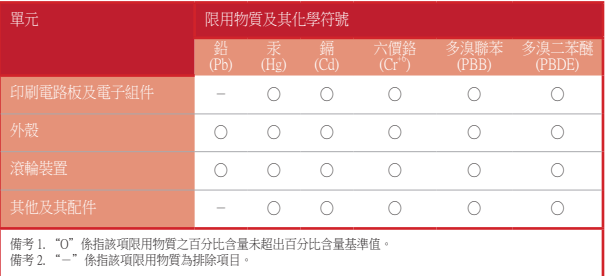

# **CE Mark Warning**

 $\epsilon$ 

#### **Simplified EU Declaration of Conformity**

ASUSTek Computer Inc. hereby declares that this device is in compliance with the essential requirements and other relevant provisions of Directive 2014/53/EU. Full text of EU declaration of conformity is available at https://www.asus.com/support/

#### **Déclaration simplifiée de conformité de l'UE**

ASUSTek Computer Inc. déclare par la présente que cet appareil est conforme aux critères essentiels et autres clauses pertinentes de la directive 2014/53/EU. La déclaration de conformité de l'UE peut être téléchargée à partir du site internet suivant : https://www.asus.com/support/

#### **Vereinfachte EU-Konformitätserklärung**

ASUSTek COMPUTER INC erklärt hiermit, dass dieses Gerät mit den grundlegenden Anforderungen und anderen relevanten Bestimmungen der Richtlinie 2014/53/EU übereinstimmt. Der gesamte Text der EU-Konformitätserklärung ist verfügbar unter: https://www.asus.com/support/

#### **Dichiarazione di conformità UE semplificata**

ASUSTek Computer Inc. con la presente dichiara che questo dispositivo è conforme ai requisiti essenziali e alle altre disposizioni pertinenti con la direttiva 2014/53/EU. Il testo completo della dichiarazione di conformità UE è disponibile all'indirizzo: https://www.asus.com/support/

#### **Упрощенное заявление о соответствии европейской директиве**

ASUSTek Computer Inc. заявляет, что устройство соответствует основным требованиям и лругим соответствующим условиям директивы 2014/53/EU. Полный текст декларации соответствия ЕС доступен на https://www.asus.com/support/

**إعالن التوافق المبسط الصادر عن االتحاد األوروبي**

```
تقر شركة ASUSTek Computer أن هذا الجهاز يتوافق مع المتطلبات الأساسية والأحكام الأخرى ذات الصلة الخاصة
        بتوجيه EU.2014/53/ يتوفر النص الكامل إلعالن التوافق الصادر عن االتحاد األوروبي على:
                                                      https://www.asus.com/support/
```
#### **Опростена декларация за съответствие на ЕС**

С настоящото ASUSTek Computer Inc. декларира, че това устройство е в съответствие със съществените изисквания и другите приложими постановления на свързаната Директива 2014/53/EC. Пълният текст на ЕС декларация за съвместимост е достъпен на адрес https://www.asus.com/support/

#### **Declaração de Conformidade UE Simplificada**

ASUSTek Computer Inc. declara que este dispositivo está em conformidade com os requisitos essenciais e outras disposições relevantes relacionadas às diretivas 2014/53/UE. O texto completo da declaração de conformidade CE está disponível em https://www.asus.com/support/

#### **Pojednostavljena EU Izjava o sukladnosti**

ASUSTeK Computer Inc. ovim izjavljuje da je ovaj uređaj sukladan s bitnim zahtjevima i ostalim odgovarajućim odredbama direktive 2014/53/EU. Cijeli tekst EU izjave o sukladnosti dostupan je na https://www.asus.com/support/

#### **Zjednodušené prohlášení o shodě EU**

Společnost ASUSTek Computer Inc. tímto prohlašuje, že toto zařízení splňuje základní požadavky a další příslušná ustanovení směrnice 2014/53/ EU. Plné znění prohlášení o shodě EU je k dispozici na adrese https://www.asus.com/support/

#### **Forenklet EU-overensstemmelseserklæring**

ASUSTeK Computer Inc. erklærer hermed at denne enhed er i overensstemmelse med hovedkravene og øvrige relevante bestemmelser i direktivet 2014/53/EU. Hele EU-overensstemmelseserklæringen kan findes på https://www.asus.com/support/

#### **Vereenvoudigd EU-conformiteitsverklaring**

ASUSTeK Computer Inc. verklaart hierbij dat dit apparaat voldoet aan de essentiële vereisten en andere relevante bepalingen van Richtlijn 2014/53/EU. De volledige tekst van de EUconformiteitsverklaring is beschikbaar op https://www.asus.com/support/

#### **Lihtsustatud EÜ vastavusdeklaratsioon**

Käesolevaga kinnitab ASUSTek Computer Inc, et seade vastab direktiivi 2014/53/EÜ olulistele nõuetele ja teistele asjakohastele sätetele. EL vastavusdeklaratsiooni täistekst on saadaval veebisaidil https://www.asus.com/support/

#### **Eurooppa - EY:n vaatimustenmukaisuusvakuutus**

ASUSTek Computer Inc. ilmoittaa täten, että tämä laite on direktiivin 2014/53/EU olennaisten vaatimusten ja muiden asiaankuuluvien lisäysten mukainen. Koko EY:n vaatimustenmukaisuusvakuutuksen teksti on luettavissa osoitteessa https://www.asus.com/support/ Inc Computer ASUSTek در اینجا اعالم می کند که این دستگاه با نیازهای اساسی و سایر مقررات مربوط به بیانیه EU.2014/53/ مطابقت دارد. متن کامل پیروی از این بیانیه اتحادیه اروپا در این آدرس موجود است: .https://www.asus.com/support/

#### **Απλοποιημένη Δήλωση Συμμόρφωσης ΕΕ**

Διά του παρόντος η ASUSTek Computer Inc. δηλώνει ότι αυτή η συσκευή είναι σύμμορφη με τις βασικές προϋποθέσεις και άλλες σχετικές διατάξεις της Οδηγίας 2014/53/ΕE. Το πλήρες κείμενο της δήλωσης συμμόρφωσης της ΕΕ είναι διαθέσιμο στη διεύθυνση https://www.asus.com/support/

#### **הצהרת תאימות רגולטורית מקוצרת עבור האיחוד אירופי**

.<br>ASUSTek Computer Inc מצהירה בזאת כי מכשיר זה תואם לדרישות החיוניות ולשאר הסעיפים הריה ביוונטיים של תקנה ב-2014/53/FU.<br>הרלוונטיים של תקנה 2014/53/FU. ניתן לקרוא את הנוסח המלא של הצהרת התאימות הרגולטורית עבור האיחוד האירופי בכתובת: https://www.asus.com/support/

#### **Egyszerűsített EU megfelelőségi nyilatkozat**

Az ASUSTek Computer Inc. ezennel kijelenti, hogy ez az eszköz megfelel az 2014/53/EU sz. irányelv alapvető követelményeinek és egyéb vonatkozó rendelkezéseinek. Az EU megfelelőségi nyilatkozat teljes szövegét a következő weboldalon tekintheti meg: https://www.asus.com/support/

#### **Pernyataan Kesesuaian UE yang Disederhanakan**

ASUSTeK Computer Inc. dengan ini menyatakan bahwa perangkat ini memenuhi persyaratan utama dan ketentuan relevan lainnya yang terdapat pada Petunjuk 2014/53/EU. Teks lengkap pernyataan kesesuaian EU tersedia di: https://www.asus.com/support/

#### **Vienkāršota ES atbilstības paziņojums**

ASUSTeK Computer Inc. ar šo paziņo, ka šī ierīce atbilst Direktīvas 2014/53/ES būtiskajām prasībām un citiem citiem saistošajiem nosacījumiem. Pilns ES atbilstības paziņojuma teksts pieejams šeit: https://www.asus.com/support/

#### **Supaprastinta ES atitikties deklaracija**

Šiame dokumente bendrovė "ASUSTek Computer Inc." pareiškia, kad šis prietaisas atitinka pagrindinius reikalavimus ir kitas susijusias Direktyvos 2014/53/ES nuostatas. Visas ES atitikties deklaracijos tekstas pateikiamas čia: https://www.asus.com/support/

#### **Forenklet EU-samsvarserklæring**

ASUSTek Computer Inc. erklærer herved at denne enheten er i samsvar med hovedsaklige krav og andre relevante forskrifter i direktivet 2014/53/EU. Fullstendig tekst for EU-samsvarserklæringen finnes på: https://www.asus.com/support/

#### **Uproszczona deklaracja zgodności UE**

Firma ASUSTek Computer Inc. niniejszym oświadcza, że urządzenie to jest zgodne z zasadniczymi wymogami i innymi właściwymi postanowieniami dyrektywy 2014/53/EU. Pełny tekst deklaracji zgodności UE jest dostępny pod adresem https://www.asus.com/support/

#### **Declaração de Conformidade Simplificada da UE**

A ASUSTek Computer Inc. declara que este dispositivo está em conformidade com os requisitos essenciais e outras disposições relevantes da Diretiva 2014/53/UE. O texto integral da declaração de conformidade da UE está disponível em https://www.asus.com/support/

#### **Declarație de conformitate UE, versiune simplificată**

Prin prezenta, ASUSTek Computer Inc. declară că acest dispozitiv este în conformitate cu reglementările esențiale și cu celelalte prevederi relevante ale Directivei 2014/53/UE. Textul complet al declarației de conformitate UE este disponibil la adresa https://www.asus.com/support/

#### **Pojednostavljena Deklaracija o usaglašenosti EU**

ASUSTek Computer Inc. ovim izjavljuje da je ovaj uređaj usaglašen sa osnovnim zahtevima i drugim relevantnim odredbama Direktive 2014/53/EU. Ceo tekst Deklaracije o usaglašenosti EU dostupan je na lokaciji https://www.asus.com/support/

#### **Zjednodušené vyhlásenie o zhode platné pre EÚ**

Spoločnosť ASUSTek Computer Inc. týmto vyhlasuje, že toto zariadenie je v súlade so základnými požiadavkami a ďalšími príslušnými ustanoveniami smernice č. 2014/53/EÚ. Plné znenie vyhlásenia o zhode pre EÚ je k dispozícii na lokalite https://www.asus.com/support/

#### **Poenostavljena izjava EU o skladnosti**

ASUSTek Computer Inc. tukaj izjavlja, da je ta naprava skladna s temeljnimi zahtevami in drugimi relevantnimii določili Direktive 2014/53/EU. Polno besedilo izjave EU o skladnosti je na voljo na https://www.asus.com/support/

#### **Declaración de conformidad simplificada para la UE**

Por la presente, ASUSTek Computer Inc. declara que este dispositivo cumple los requisitos básicos y otras disposiciones pertinentes de la directiva 2014/53/EU. En https://www.asus.com/support/ está disponible el texto completo de la declaración de conformidad para la UE.

#### **Förenklad EU-försäkran om överensstämmelse**

ASUSTek Computer Inc. deklarerar härmed att denna enhet överensstämmer med de grundläggande kraven och andra relevanta bestämmelser i direktiv 2014/53/EU. Fullständig text av EU-försäkran om överensstämmelse finns på https://www.asus.com/support/

#### **ประกาศเกี่ยวกับความสอดคล้องของสหภาพยุโรปแบบย่อ**

ASUSTek Computer Inc. ขอประกาศในที่นี้ว่าอุปกรณ์นี้มีความสอดคล้องกับความ ต้องการที่จำ เป็นและเงื่อนไขที่เกี่ยวข้องอื่น ๆ ของบทบัญญัติข้อกำ หนด 2014/53/EU เนื้อหาที่สมบูรณ์ของประกาศความสอดคล้องกับ EU มีอยู่ที่ https://www.asus.com/support/

#### **Basitleştirilmiş AB Uyumluluk Bildirimi**

ASUSTek Computer Inc., bu aygıtın 2014/53/EU Yönergesinin temel gereksinimlerine ve diğer ilgili hükümlerine uygun olduğunu bildirir. AB uygunluk bildiriminin tam metni şu adreste bulunabilir: https://www.asus.com/support/

#### **Спрощена декларація про відповідність нормам ЄС**

ASUSTek Computer Inc. заявляє, що цей пристрій відповідає основним вимогам та іншим відповідним вимогам Директиви 2014 / 53 / EU. Повний текст декларації відповідності нормам ЄС доступний на https://www.asus.com/support/

# **ASUS contact information**

# **ASUSTeK COMPUTER INC.**

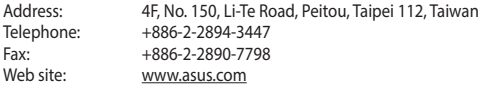

# **Technical Support**

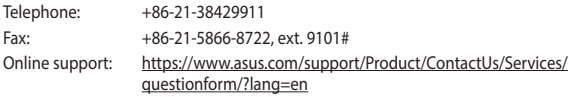

### **ASUS COMPUTER INTERNATIONAL (America)**

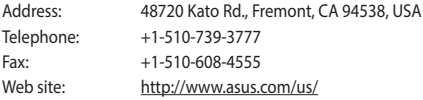

# **Technical Support**

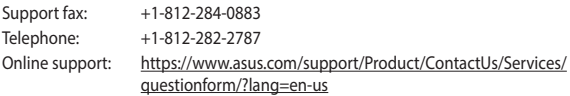

### **ASUS COMPUTER GmbH (Germany and Austria)**

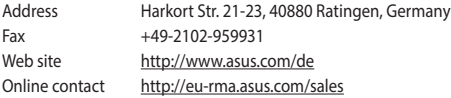

# **Technical Support**

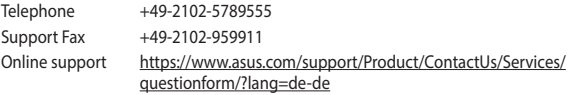

# **Официальное представительство в России**

### **Горячая линия Службы технической поддержки в России:**

Бесплатный федеральный номер для звонков по России: 8-800-100-2787 Номер для пользователей в Москве: +7(495)231-1999 Время работы: Пн-Пт, 09:00 - 21:00 (по московскому времени)

### **Официальные сайты ASUS в России:**

www.asus.ru www.asus.com/ru/support

Данное устройство соответствует требованиям Технического регламента Таможенного Союза ТР ТС 020/2011 Электромагнитная совместимость технических средств утв. решением КТС от 09.12.2011г. №879